Kent State University, Office of the Provost Institutional Effectiveness – Accreditation, Assessment & Learning

## Planning & Self Study (PSS) Faculty & Staff Essential Skills Training *Assessment Plan – for Existing Reporters*

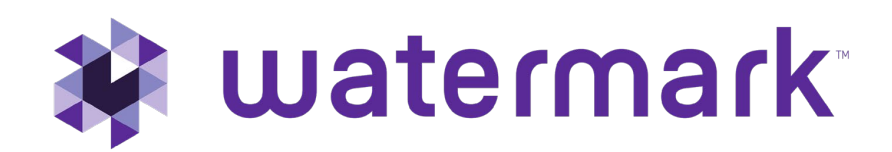

### Overview of Reporting Process in PSS

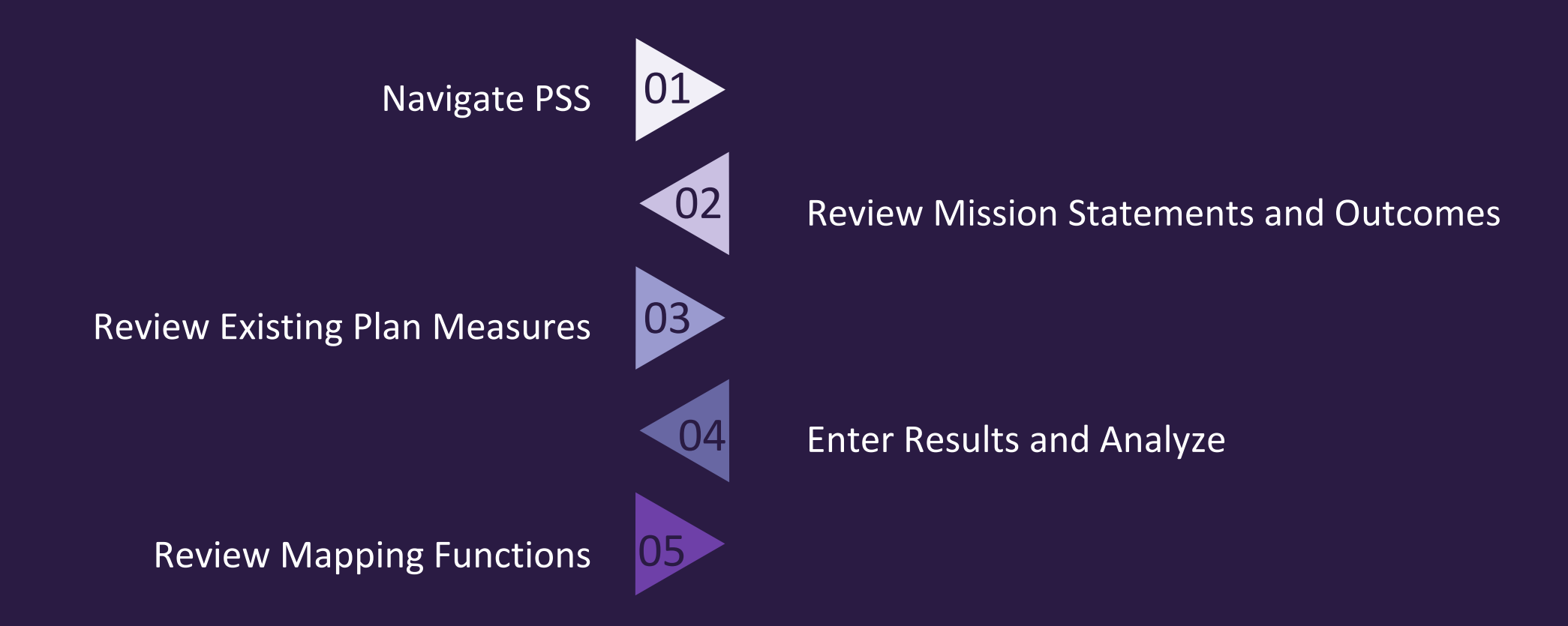

### Institutional Expectations

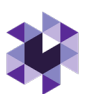

- *For programs with ESTABLISHED Assessment Reports in Watermark Taskstream AMS*: **Leads** (aka users, e.g., lead faculty, coordinators, assessment directors, A-deans, etc.) are responsible for logging into Planning & Self Study, reviewing the assigned **Organization's** (i.e., the assigned degree program, unit, etc.) assessment report components that transferred from Taskstream AMS. When ready, enter results in the appropriate academic year Plan cycle once the data is collected and ready for analysis.
- Please ensure the academic program student learning outcomes match the current learning outcomes published in the Kent State academic year catalog. (Not applicable to non-degree users). If no current mission statement is available, use the catalog's Description under "More Information".
- **Annual Program Assessment Reports are due by September 30 EVERY year!** (Not applicable to non-degree programs)
- OPTIONAL but RECOMMENDED: Leads can map program learning outcomes to required courses using the curriculum map function. Provide the PSS System Admin with course numbers and descriptions (required courses only).

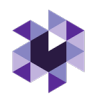

## Annual Program Assessment Plan Components

- 1. **Mission Statements** (Edit Existing)
- 2. 2. **Learning Outcomes** (Create or Edit Existing)
- 2. 3. **Assessment Measures** (for each Outcome)
- 3. 4. **Results** (Evaluation of Measure Activity)
- 4. 5. **Findings** (Analysis of the Results)
- 5. 6. **Actions** (Future Plans)
- 6. 7. **Analyze Outcomes** (Measure results combined)
- 7. 8. **Submit for Review**

Initial Standard Requirements

Annual Updated Information

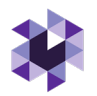

## Logging into Watermark's Planning & Self Study

- 1. Log into Kent State's Flashline in Google Chrome
- 2. On Flashline, search "Watermark", OR click <https://login.watermarkinsights.com/connect/kent>
- 3. With single sign on enabled, you should directly enter Planning & Self-Study's Home Page (Initial login, accept Terms & Conditions)

watermark\* Planning & Self-Study

### Welcome, Your Name Here!

Welcome, you'll see notifications of tasks and plans you are involved in. If you are teaching courses, you have access to your courses.

### Watermark Assessment Suite

Watermark Student Learning & Licensure (upgraded Watermark Taskstream LAT) authorized users: Evaluate student work and access student learning repository. Watermark Planning & Self Study (upgraded Watermark Taskstream AMS) authorized users: Repository for academic degree program assessment and departmental planning. Receiving an error? Contact assessment@kent.edu

### **M** watermark

### **Terms & Conditions**

In order to continue using the Watermark Insights Product Suite, please review the Privacy Policy, and read and agree to our End User License Agreement.

### 1. The Service

1.1 Prior to registering for the services (the "Service") offered on Watermark's Website ("the Website"), the End User ("you") must agree to the following terms and conditions between you and Watermark, LLC ("Watermark"). The following is a binding contract between you and Watermark, which establishes your and Watermark's rights, obligations and liabilities regarding your use of the Service ("the Agreement").

2. Ownership of the Information, Materials and Software

■ I agree to Watermark Insights End User License Agreement.

**CONTINUE** Cancel

## Home Landing Page Navigation

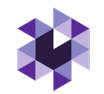

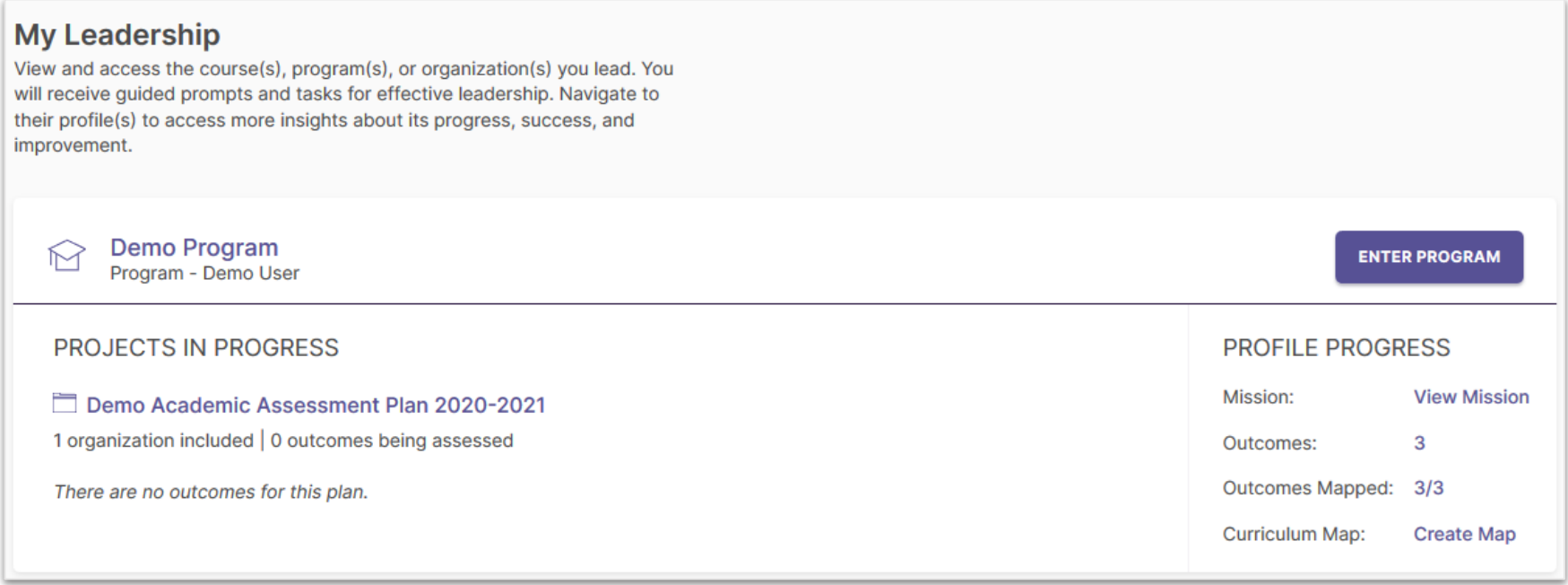

Planning & Self-Study Home Landing Page: **My Leadership**

- Displays each *Organization* (such as a program or administrative unit) that has been assigned to you as a "*Lead*" contributor to enter assessment plan data; multiple Leads can be assigned to an Organization
- May contain multiple Projects in Progress, if you have been assigned to more than one organization, or more than one Assessment Plan year is available

**NOTE:** For a Program Lead overview video, create a Watermark Academy account and view this video: <https://academy.watermarkinsights.com/planning-self-study-program-lead-view-companion-course/1179747>

### Step 1. Review Mission Statement **DEMO - Circus Arts BFA ENTER PROGRAM** Program - Hollie Simpson, Shannon Helfinstine 1. Review an **PROJECTS IN PROGRESS PROFILE PROGRESS** organization's mission Mission: **View Mission** 2023-2024 AY Assessment Cycle - Academic Plans statement, click View 1 organization included | 8 outcomes being assessed Outcomes:  $\mathbf{R}$ Outcomes Mapped: 5/8 **Outcome Progress and Results** Mission Not Started In Progress Met Not Met Curriculum Map: **Fdit Man** 2. Click the circle with 3 dots icon, gives 2 options: • **Edit:** Make changes to existing **Mission Statement** statement (should reflect Edit Make changes to existing Our program's mission is to provide o current catalog Descriptions or statement. education. specialized accreditor Last Updated: 07/19/2019 **Revise** Create a new statement and requirement) archive the existing one as a revision. 3 • **Revise:** Create a new statement and archive the old one **Mission Statement** 3. Once reviewed, click the check mark to Save any Our program's mission is to provide our students with an excellent education. updates or X to discard.77/1000 Information will NOT automatically save in this system. © Watermark 2021

## Lead View after Reviewing Mission Statement

### **Program Information** tab (= information that remains every year): Mission **Statement** and **Outcomes**

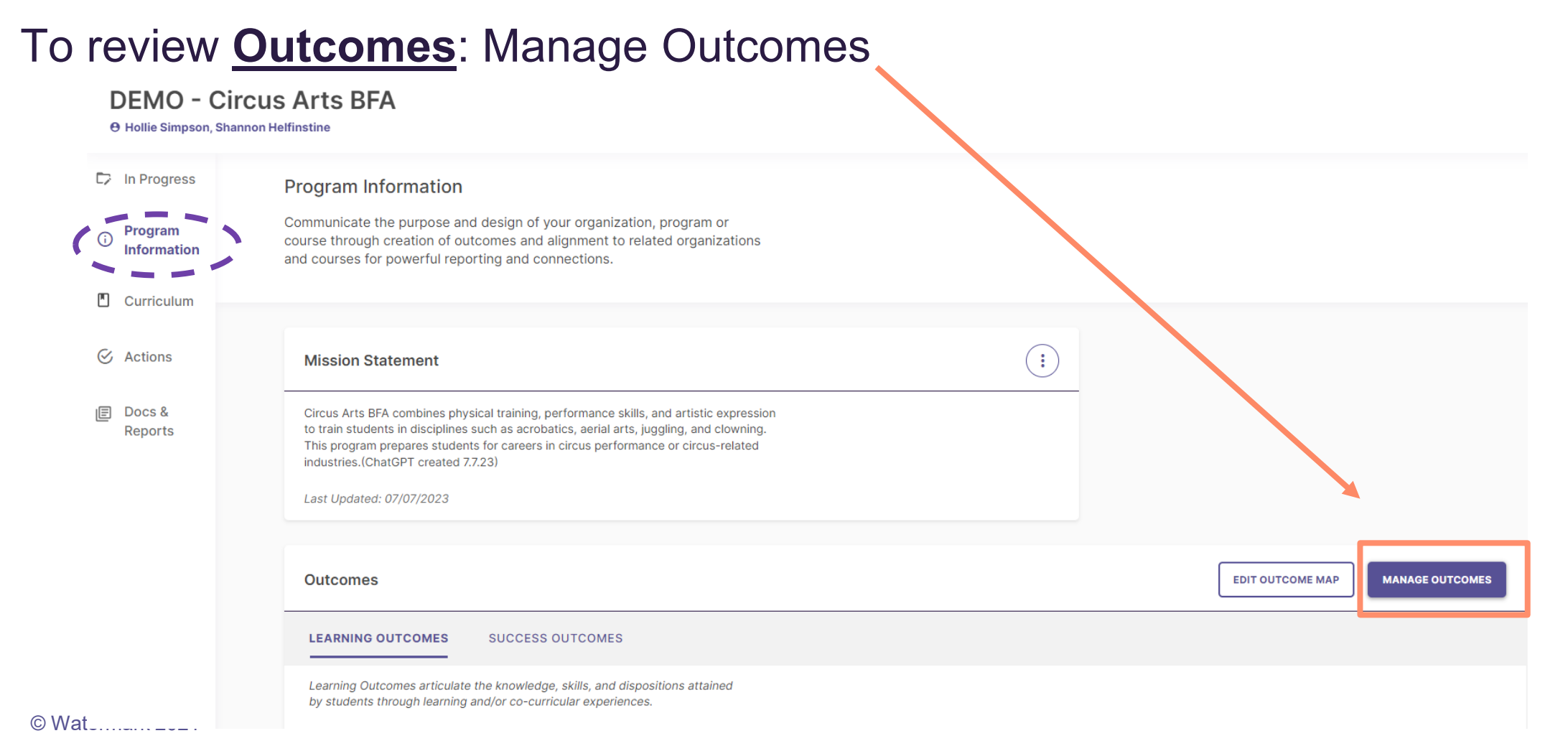

## Step 2. Managing and Editing Outcomes

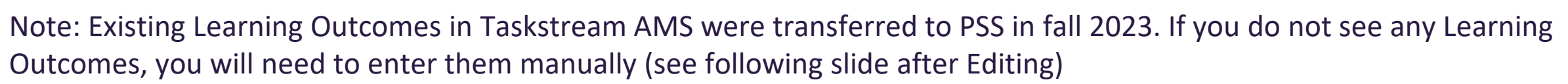

## Two Types of Outcomes

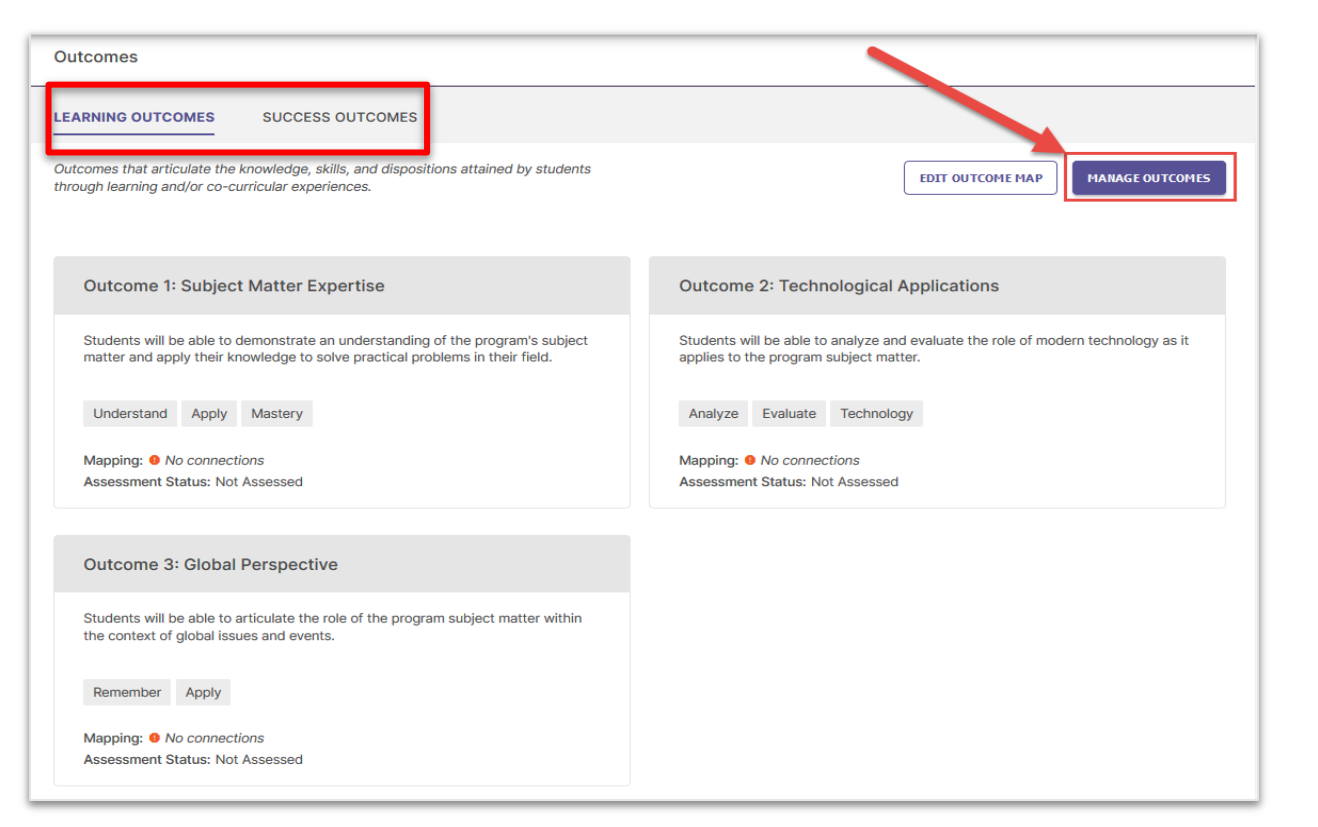

Select the Outcome category you want to edit (**Learning** or **Success**), then click **Manage Outcomes**  to begin editing existing Outcomes.

- **REQUIRED, Learning Outcomes**: Articulate knowledge, skills, and dispositions obtained by students through learning/co-curricular activities (Should match current Kent State catalog state Program Learning Outcomes)
- **NEW, OPTIONAL, Success Outcomes**: Other indicators of student success not directly tied to mastery of learning outcomes (e.g., graduation rates, licensure pass rates, employment rates, etc.)

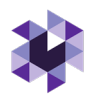

### Editing Existing Outcomes, continued

### **Manage Outcomes**

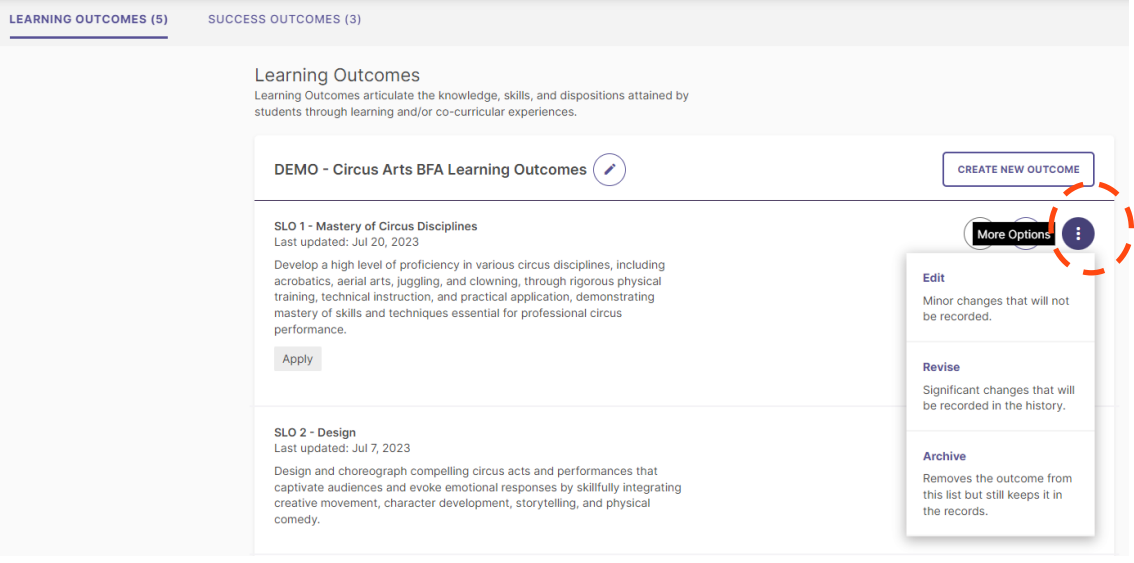

● Outcome Title: Concise descriptor of your outcome with a 70 character limit

Outcome Description: A text area with a 1,000-character limit for in-depth details (NOTE: This should match the Kent State Catalog)

Tags: An optional field used to categorize outcomes with similar themes or concepts (up to 5 tags) – you can use our created tags or create custom tags

1. Select the existing Outcome you want to edit by clicking the circle with 3 dots. You are given 3 choices: Edit, Revise or Archive

*Note – if you want to Revise or Archive, please see the University Assessment Office for guidance*.

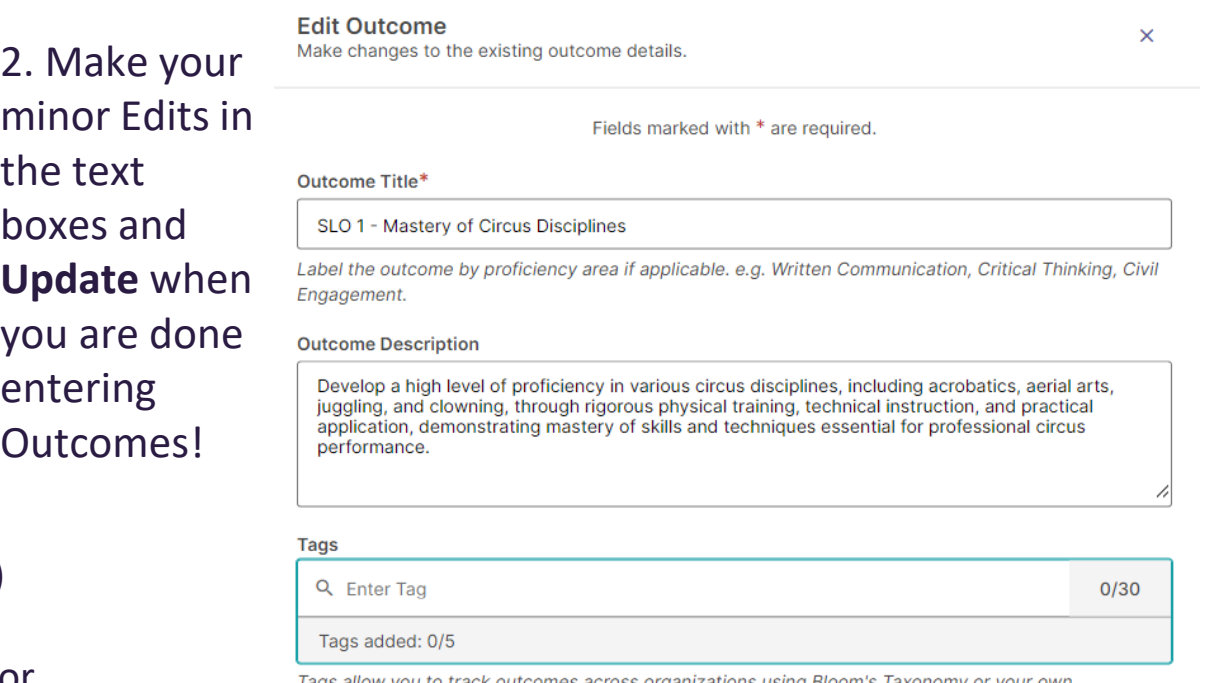

outcomes across organizations using Bloom's Taxono institutional labels. You can add up to 5 tags.

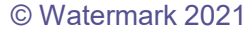

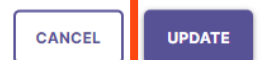

## Entering New Outcomes

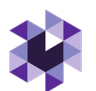

Get started by creating learning outcomes for this program.

**CREATE NEW OUTCOME** 

Begin typing in the text boxes and then click **CREATE** when done:

**Outcome Title**: Concise descriptor of your outcome with a 70-character limit, begin with **"SLO 1"** then the next, "**SLO 2**", etc.

**Outcome Description**: A text area with a 1,000 character limit for in-depth details (NOTE: This should match the Kent State Catalog)

© Watermark 2021 Tags: OPTIONAL field used to categorize outcomes with similar themes or concepts (up to 5 tags) – you can use our created tags or create custom tags (specialized accreditors

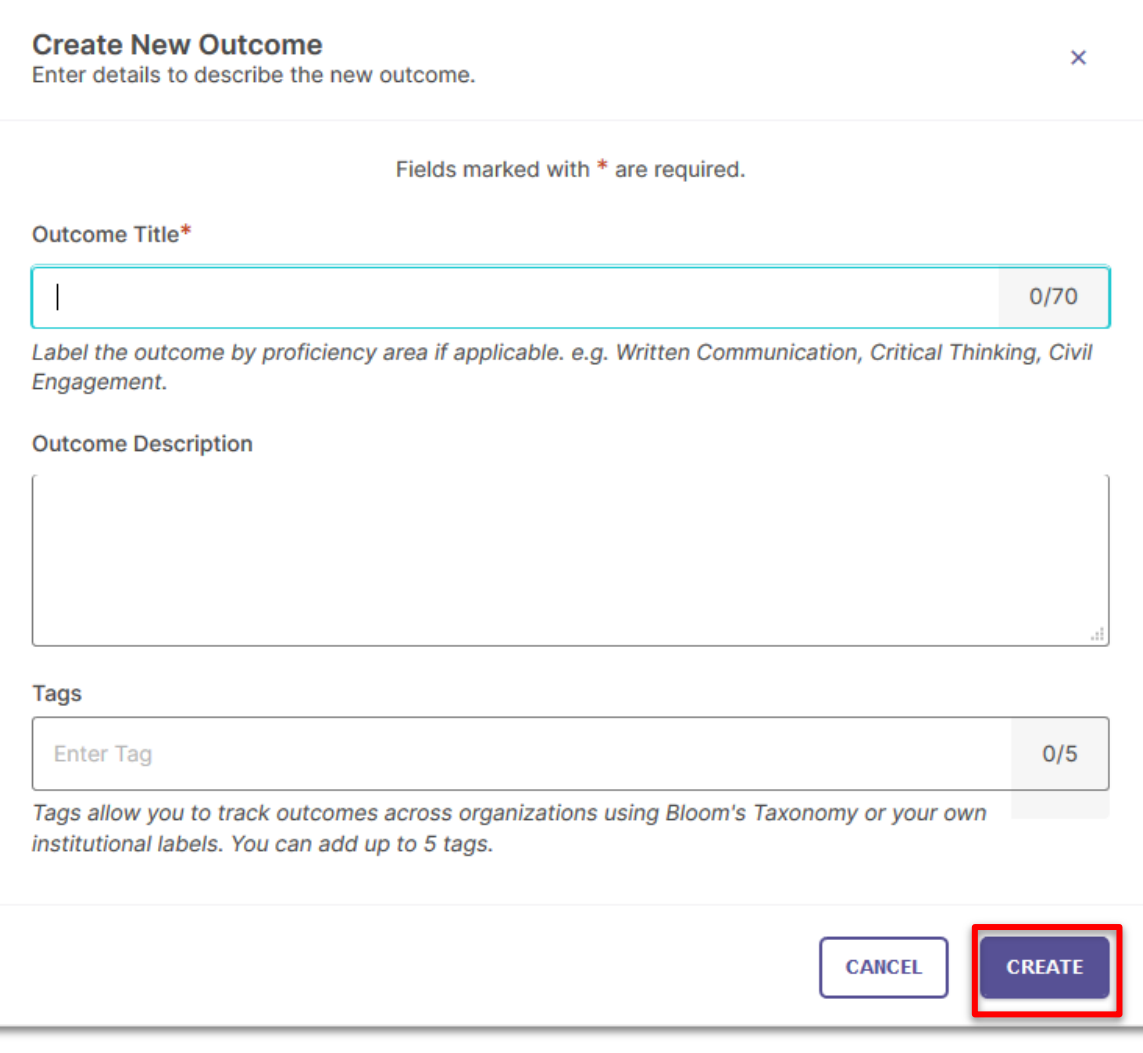

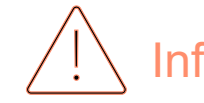

## Lead View After Managing Outcomes

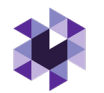

Select **In Progress** tab: Where you access current/active Assessment Plan Year(s) (and Program Reviews and Strategic Plans, when applicable)

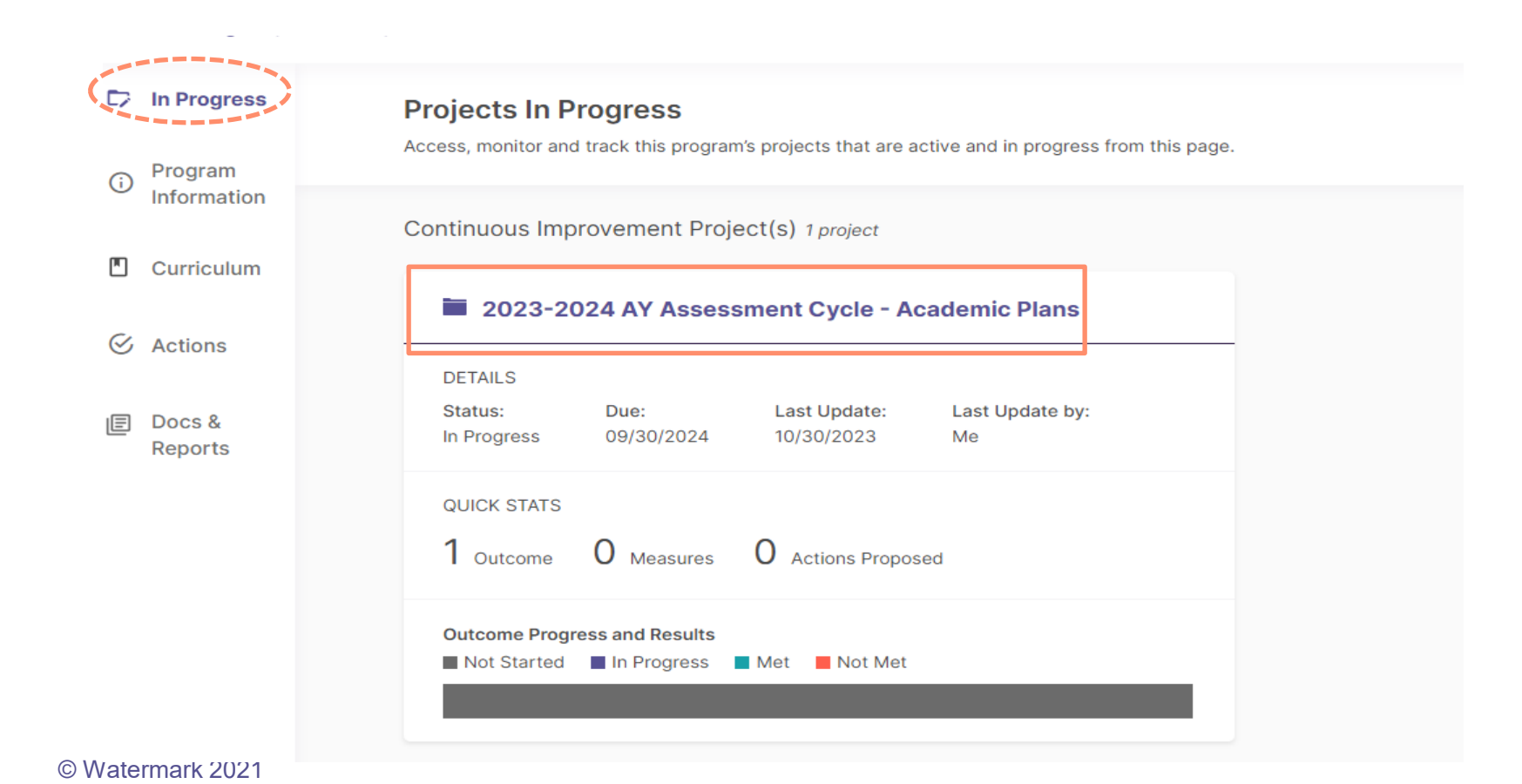

### Step 3. Managing Measures, continued

For past Taskstream AMS programs, the 2022-23 Measures associated with Outcomes in Taskstream should migrate to PSS. If Measures are missing, then you will need to re-enter them in the current (Active) Plan year following the next steps: **Add/Edit Outcomes**

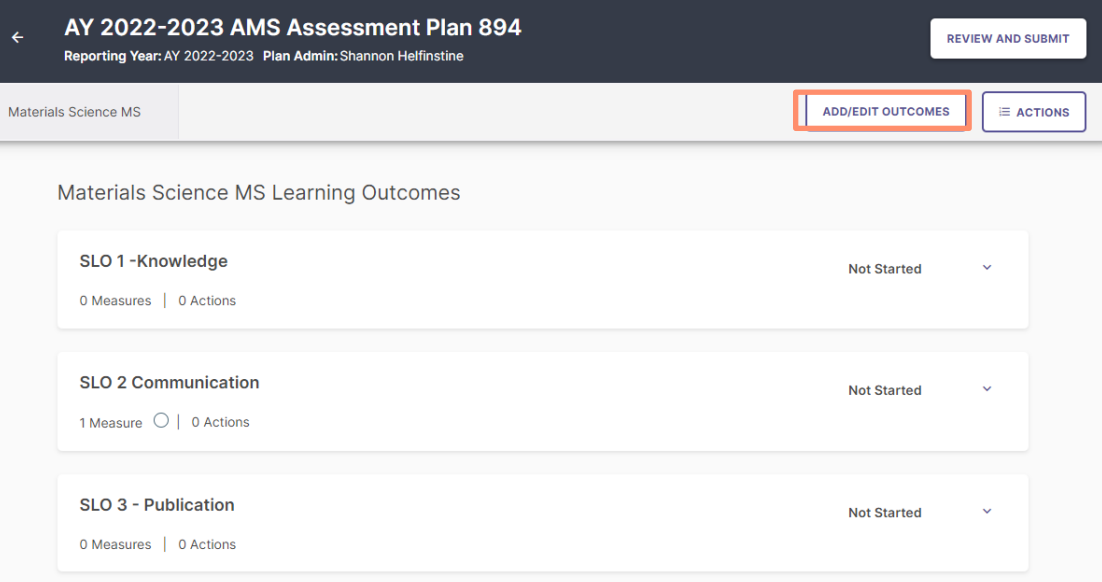

**1. Select the SLOs** you want to assess in the current Plan Note – Assessing select SLOs per year is an option, but all SLOs should be assessed at least once over the course of 2-3 years **2. Apply Selection** to save

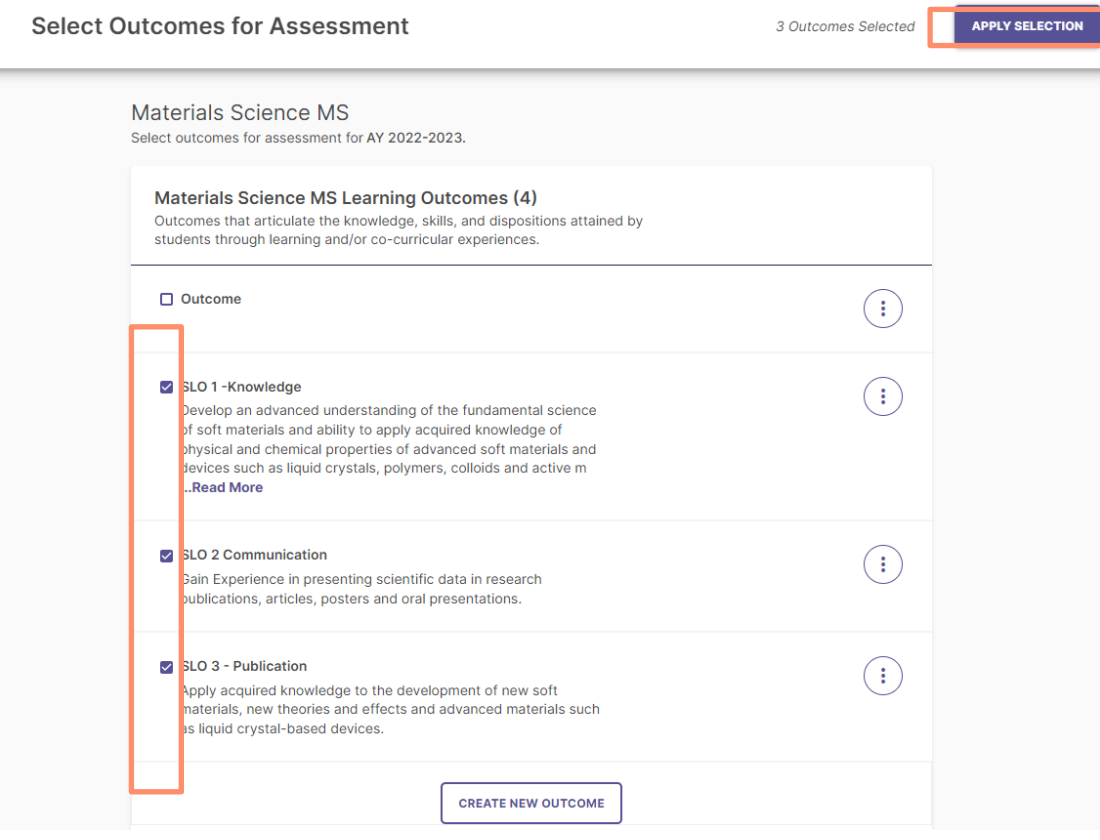

### Step 3. Managing Measures, continued

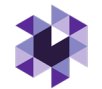

After Applying Selection, you will be returned to this screen. This screen shows that one Measure is present for SLO 2, but none for SLO 1 and SLO 3.

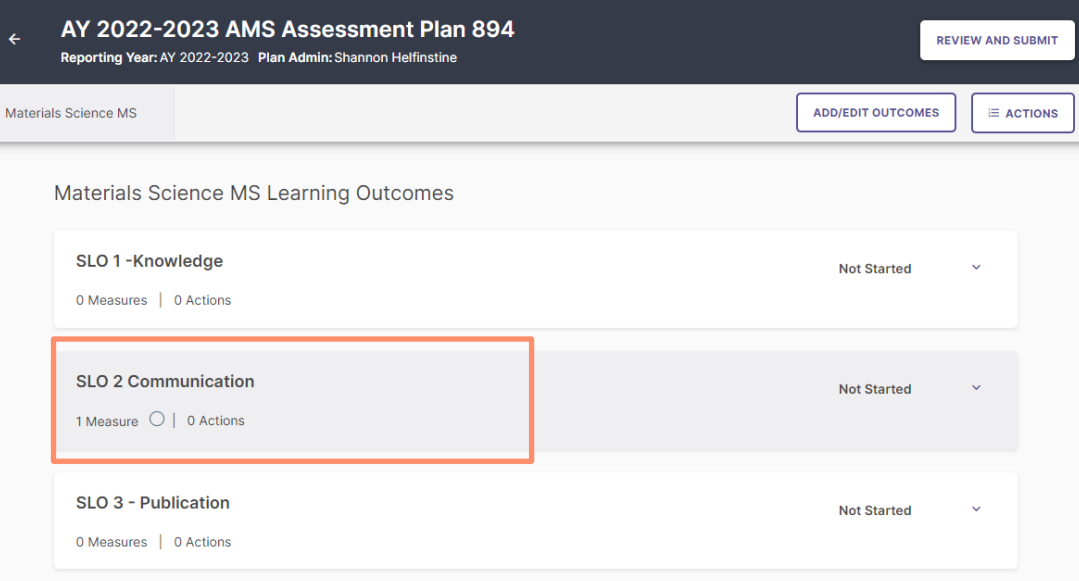

To view the Outcome and its Measure details (dropdown icon **v**) **Two options:**

Edit an existing measure (left, click more options, the circle with the three dots: **Measure Details**)

**Or** Add **(+) New Measure (right) (**Note that it is best practice to include more than one measure per Outcome – direct and indirect but is not required

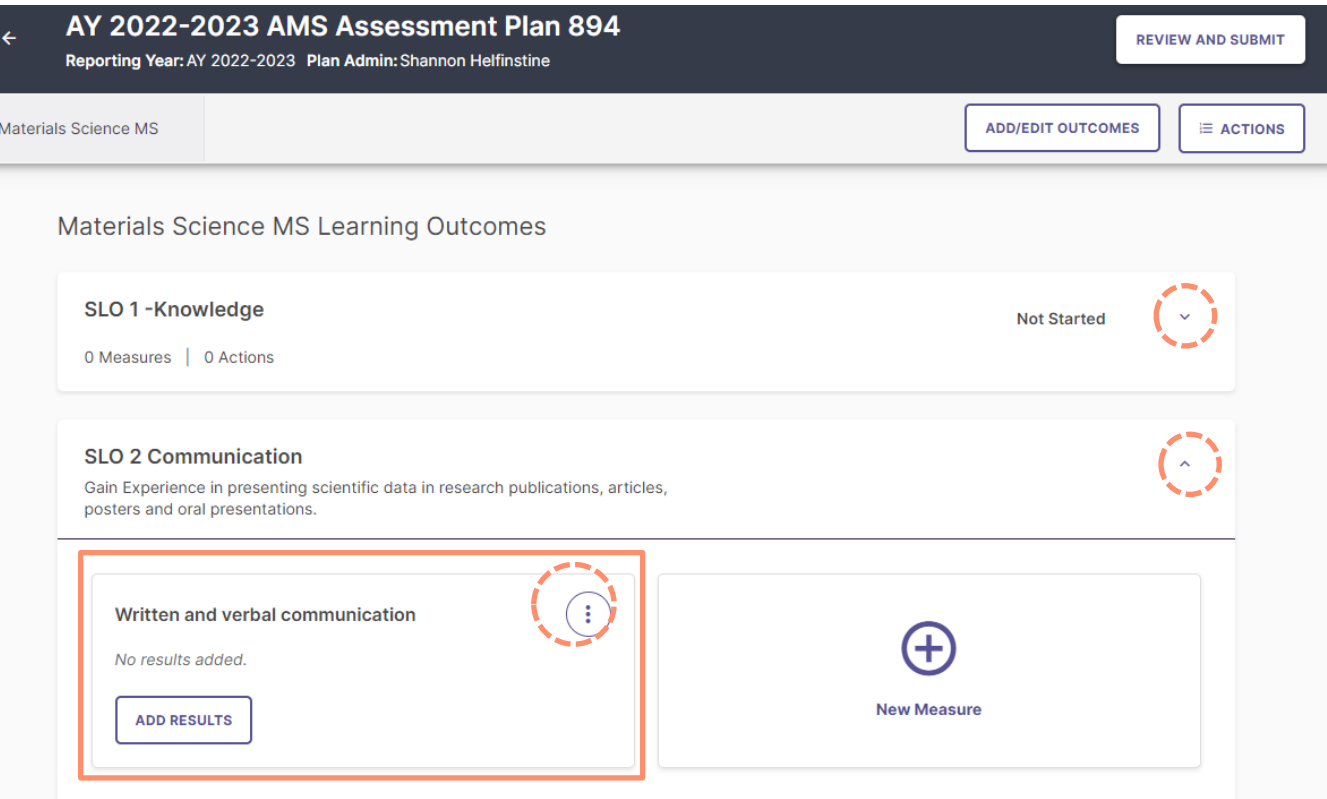

### Editing Existing or Adding New Measures

Edit or Add Measure details as follows:

- **1. Required**, **Method:** Direct or Indirect (many subcategory options)
- **2. Courses**: Select the **course** aligned with this measure. **Contact PSS Admin to upload course information – course number and description needed**, **OR** If not tied to a course, select "This is a non-course based measure"
- **3. Required**, **Title:** Brief name of measure
- 4. Optional Results Collection: **Option 1, Align Result**s (FUTURE FUNCTIONALITY - From Canvas or Watermark's Student Learning & Licensure – or **Option 2, Disregard and move on to Target**
- **5. Required, Target**: Set the success criteria, e.g., based on rubric scores, grades, and what acceptable percentage of students achieves the target
- **6. Required, Description**: Briefly describe the method/measure, possibly how it is described on a syllabus (have the option to attach description documents, like a syllabus or assignment guidelines).
- © Watermark 2021 **7. Attachments**: Optional, e.g., syllabus or assignment instructions, survey questions, etc.

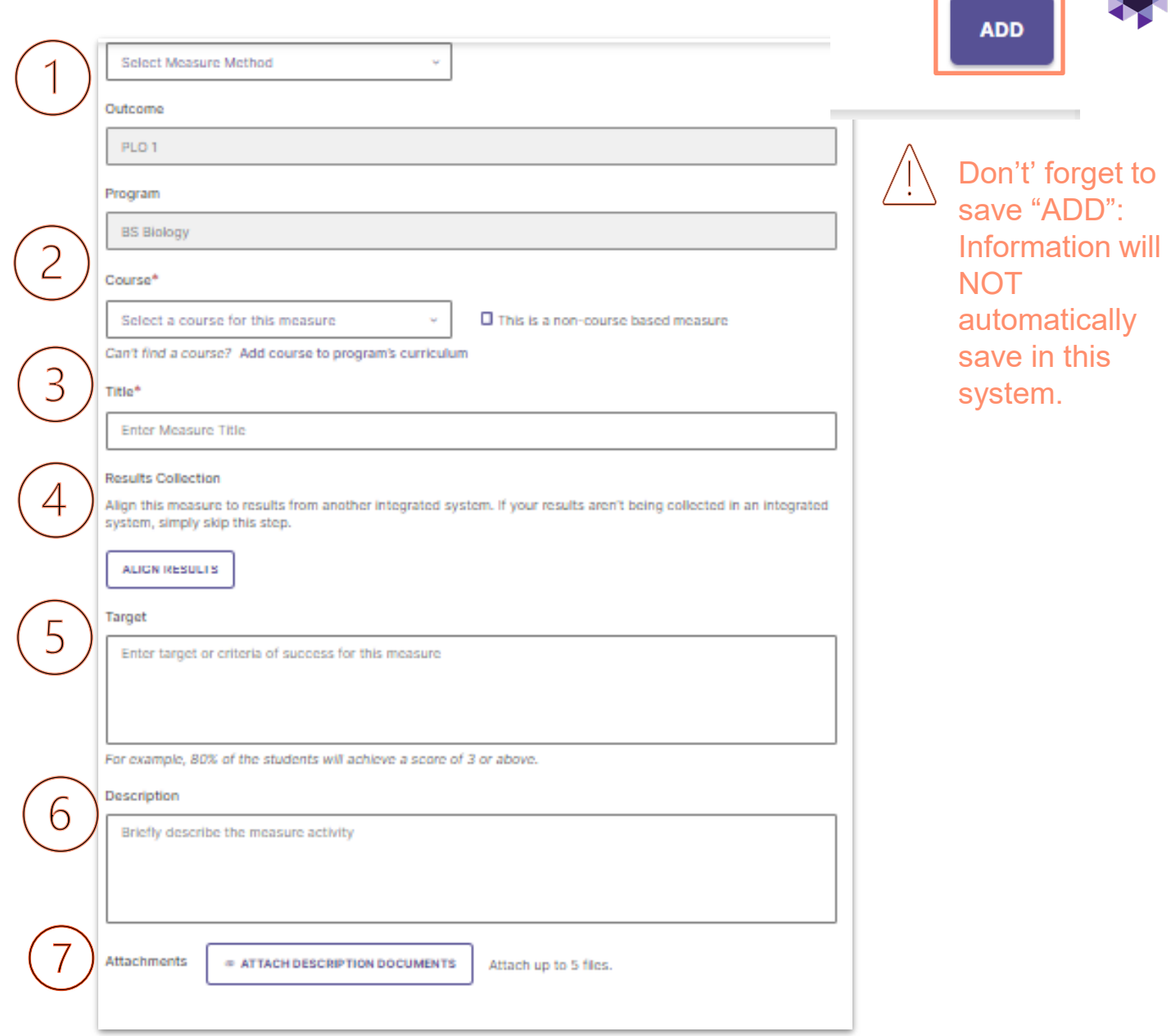

### Completing Measures & Results Options

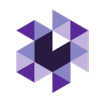

After clicking ADD, you will be asked to *enter results now or later*: Continue to manage results?:

> **No, Continue Later** (if data isn't available to add) – will take you back to the Outcomes homepage. (When you are ready to add results, see next slide) OR

**Yes, Manage Results Now** (if data is available to add) – will take you directly to the Results section

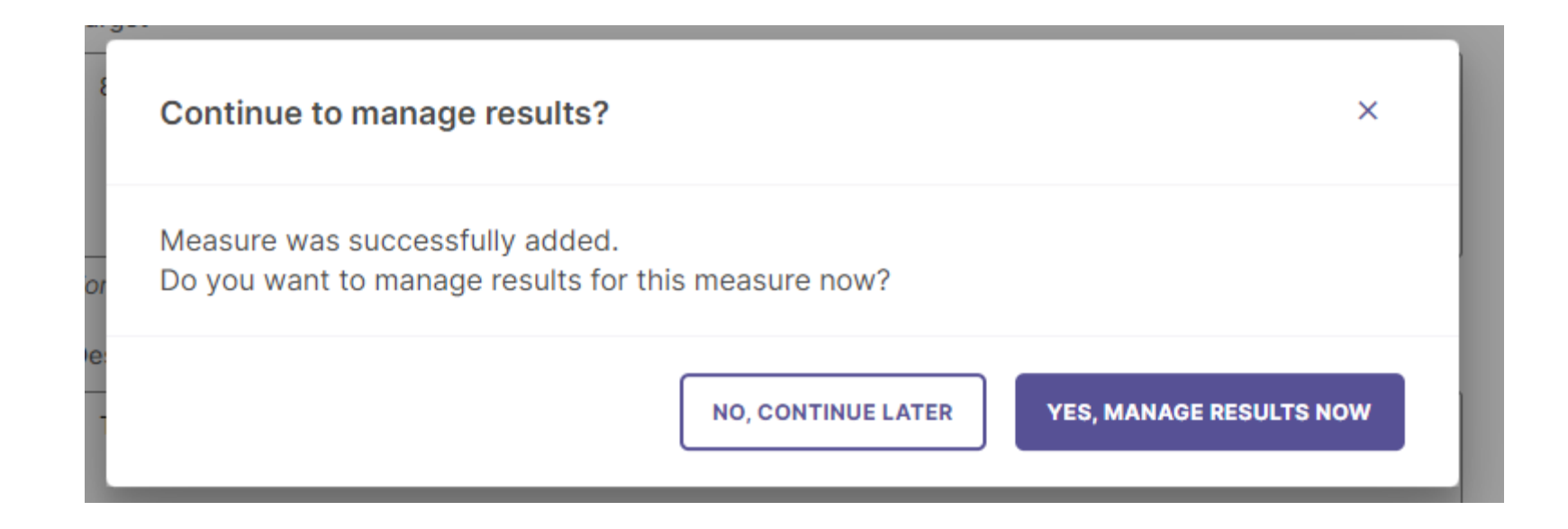

Step 4a. Adding Results Later:

### Continue to manage results?:

### **No, Continue Later**

Takes you back to Outcomes homepage.

When ready to add Results, expand desired Outcome (dropdown icon **v**) and select, **ADD RESULTS** under the measure you would like to add results.

If adding results immediately, select ADD Results and move to next slide

### **DEMO - Circus Arts BFA Learning Outcomes**

### **SLO 1 - Mastery of Circus Disciplines**

Develop a high level of proficiency in various circus disciplines, including acrobatics, aerial arts, juggling, and clowning, through rigorous physical training, technical instruction, and practical a... + Read More

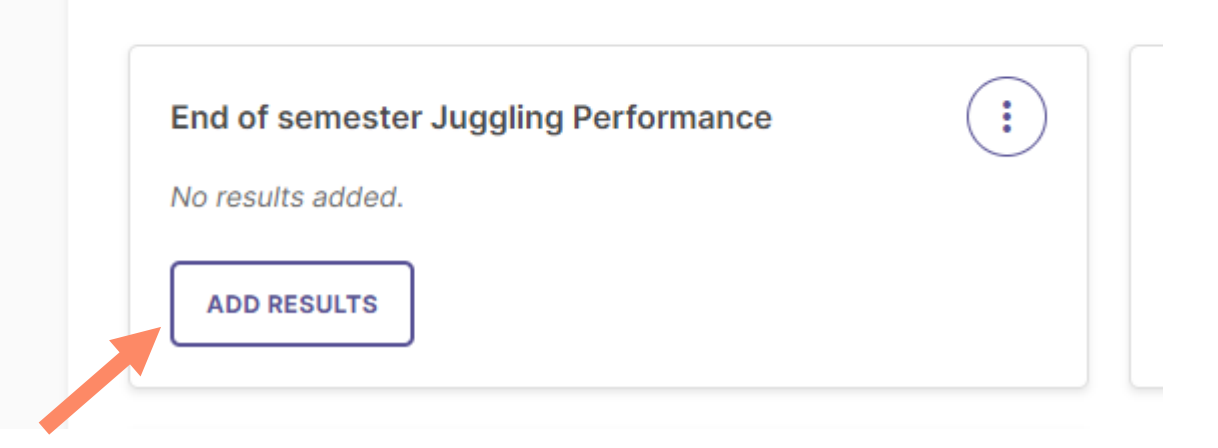

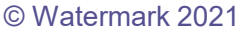

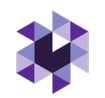

## Step 4b. Adding Results Immediately: 3 Options

### Three (3) options after selecting "Add Results":

- 1. IF your target result is primarily data based on an overall percent, and/or the results are presented by modality or campus (e.g., programs with fully online equivalents or those taught on different campuses) then choose Option 1.
- 2. IF your target result is focused on student counts by performance level and can be aggregated then choose Option 2.
- 3. Future functionality for some colleges/programs: Integrating data from Canvas or Watermark's Student Learning & Licensure.

### **Results**

Evaluation of the measure activity

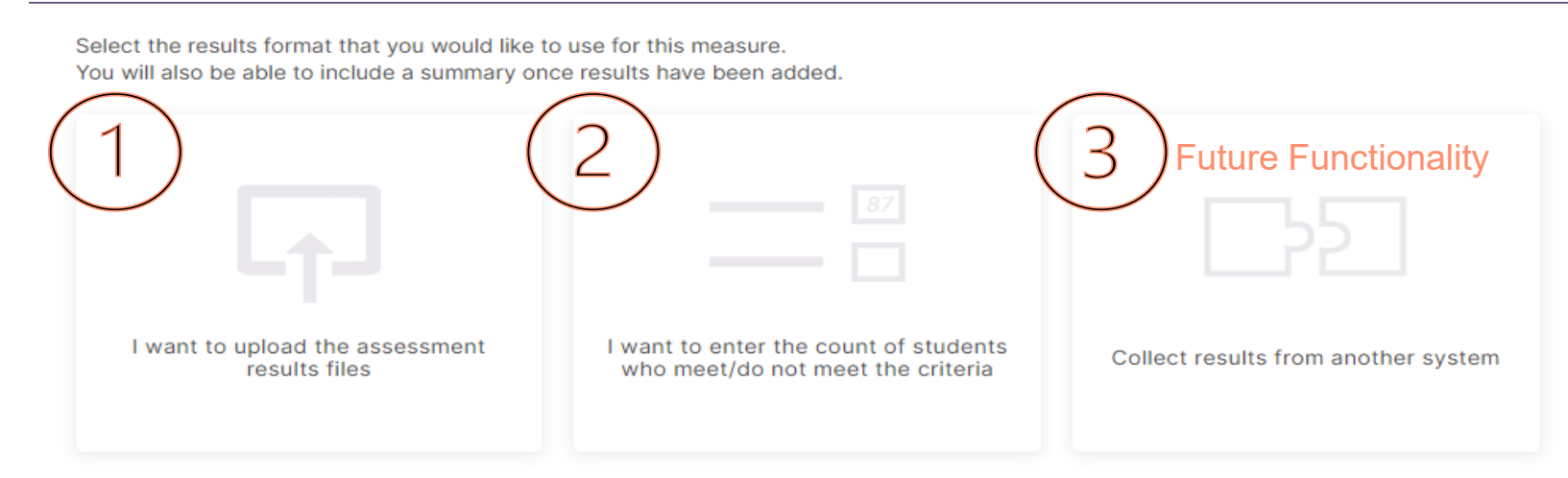

## Adding Results, Option 1

**Results** Evaluation of the measure activity

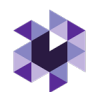

Select the results format that you would like to You will also be able to include a summary onc I want to upload the assessment results files

**MO, KEEP EXECUTIVE FORMAL** 

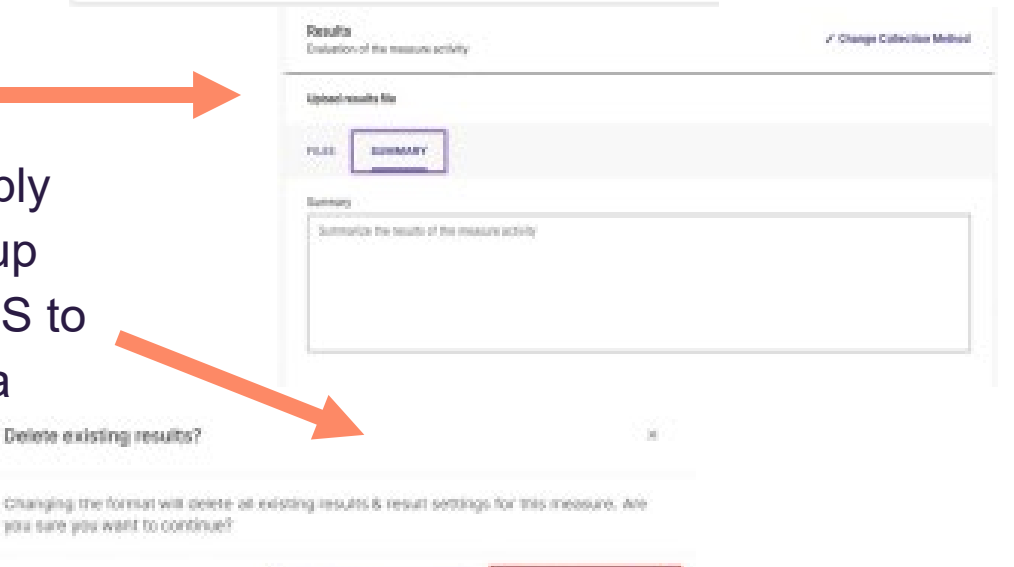

THE DELETE RESIDENT

Click on the box titled, I WANT TO UPLOAD THE ASSESSMENT RESULTS FILES

With this option you will upload raw data files by clicking, UPLOAD NEW FILE

Do not upload personally identifiable student information!

After uploading file(s), click on the SUMMARY tab. Enter the summarized results of the measure.

If the user wants to remove or change the collection method, simply click CHANGE COLLECTION METHOD. This will open a pop-up window to confirm your decision. Click YES, DELETE RESULTS to proceed and delete your results, which will allow you to select a new results format.

## Adding Results Option 1, continued

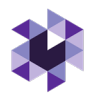

Once the results (file(s) and summary) have been entered, you will move to the **Findings** section. If you are not ready to enter findings, be sure to SAVE & CLOSE. This button will be in the upper right-hand corner.

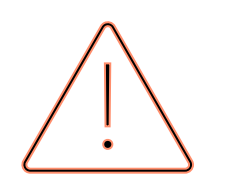

Information will NOT automatically save in this system.

If you accidently close your browser without saving, your information will be lost.

If you close out the page, but are still active within the reporting platform, an error message will pop up: Changes are not saved 3g

> page, you will lose all data and the measure will not be added. Do you still want to continue?

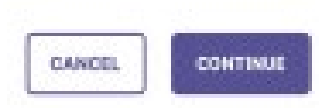

## Adding Results, Option 2

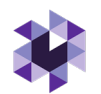

Click on the box titled, I WANT TO ENTER THE COUNT OF STUDENTS WHO MEET/DO NOT MEET THE CRITERIA.

You will enter the 'overall counts for the measure activity.' There are only four (4) performance level options: Exceeding, Meeting, Approaching, and Not Approaching. If you do not have values for some of the categories, leave them blank.

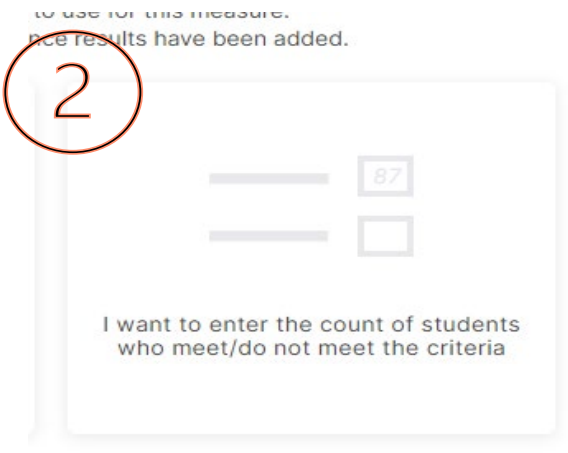

Disregard the 'Counts for each section' on this page. Kent State will not utilize this functionality.

Once the counts are entered, click VIEW RESULTS.

Enter met/not met count for method met counts:" C Overall counts for this measure activity. If you do not have values for some of the categories, you can leave them blank. Meeting Exceeding Approaching 10 32 12. Met Total: 42 Not Met Total: 15 Counts for each sectiv

Not Approaching

## Adding Results Option 2, continued

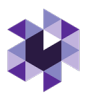

The counts will now turn into a visual representation. If need to edit the results, click EDIT RESULTS.

If adding files or a summary, click the dropdown icon **v**.

If you want to remove or change the collection method, simply click CHANGE COLLECTION METHOD. This will open a pop-up window to confirm your decision. Click YES, DELETE RESULTS to proceed and delete your results, which will allow you to select a new results format.

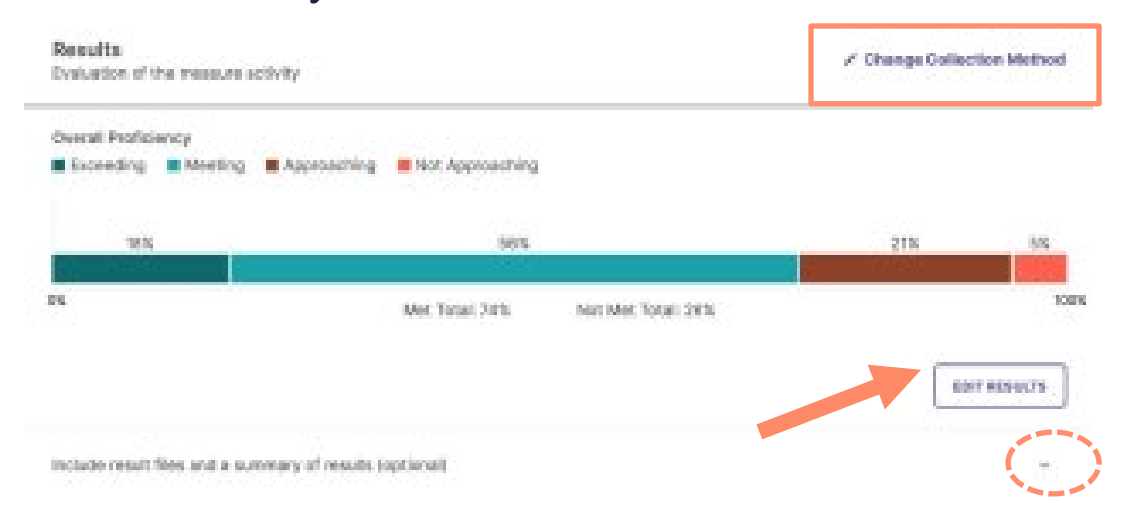

Once the counts have been entered and reviewed the visual representation, move to the findings section (see Step 4, slide 24). If not ready to enter findings, be sure to SAVE & CLOSE. This button will be in the upper right-hand corner.

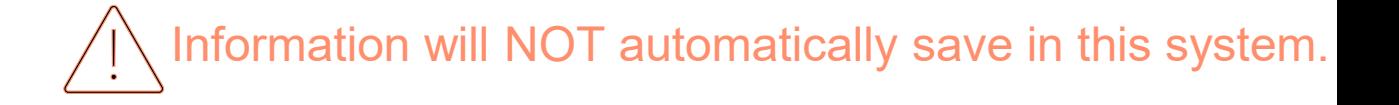

## FUTURE FUNCTIONALITY Adding Measures Option 3: Aligning 1. Align Results – two Results from an Integrated System

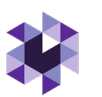

### options (FUTURE FUNCTIONALITY)

- Option 1: **I want to collect results myself** - from Canvas or Watermark's Student Learning & Licensure (note, need permissions set in each system for integration to occur)
- © Watermark 2021 • Option 2: **I want to send a request to faculty** (Note – this is also not available until permissions are set in each system)

**CANCEL** 

**NEXT** 

 $\times$ 

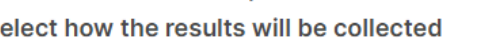

Fields marked with \* are required.

Select whether you would like to collect results from another system yourself, or send a request to faculty to collect and submit results.\*

### I want to collect results myself

Collect results from another system

S

Select this option if you would like to bring in results from other Watermark products or a Learning Management System you have credentials to.

 $\bigcirc$  I want to send a request to faculty

Select this option if you would like Faculty members to bring in results from a Learning Management System they have credentials to.

To send a request to faculty, a course must be selected on the previous page.

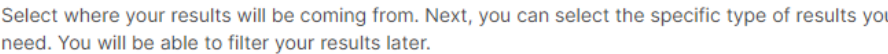

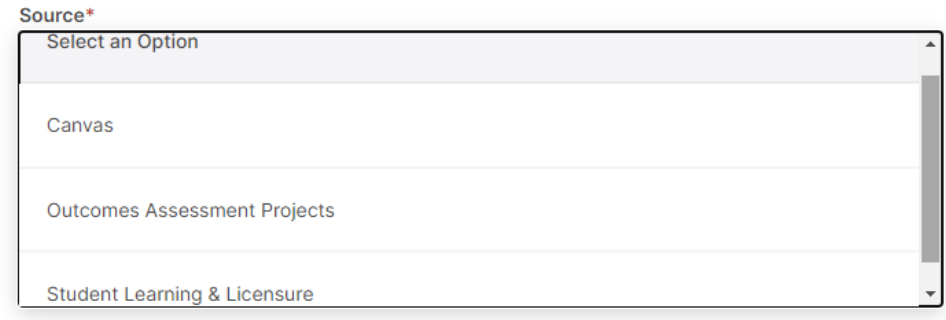

Select the course section to collect assigment results from. This also determines what instructor(s) receive this collection request

### **Course Section\***

Select a course section

Don't see your course section? Contact your Admin about adding enrollment data to the system.

ö

### Instructor(s)

Instructors will populate based on enrollment data from the course section.

### Due Date

mm/dd/yyyy

## Step 5. Adding Findings: *Analysis of the Results*

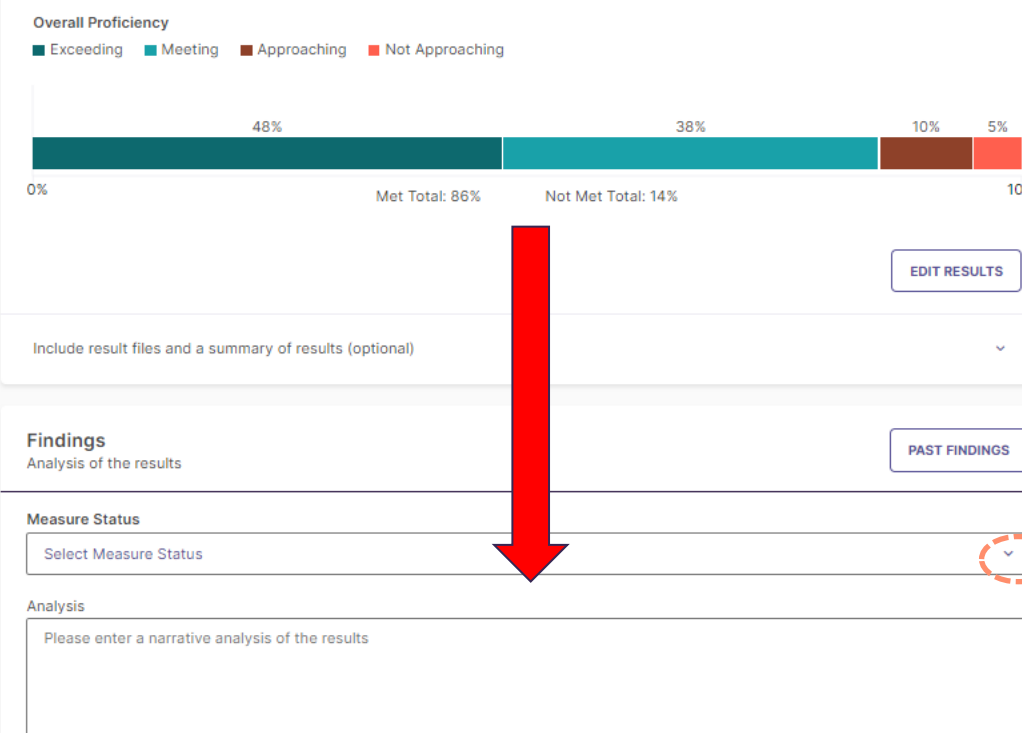

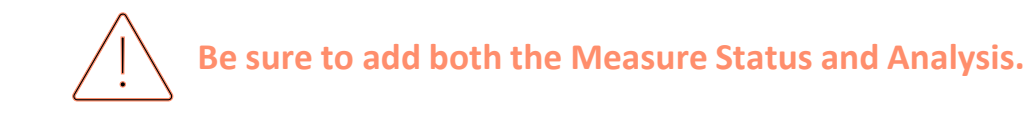

Once Measures and Results are saved, the next step is to document the **Findings** (analysis of the results).

The first option in this section the dropdown icon **v** to select whether the **Measure Status** criteria was **Met** or **Not Met**, based on the results (i.e., was the target achieved for the measure).

You will now enter a narrative **Analysis** of the results in the following text field. **Please be as descriptive as possible for reviewers not familiar with your program! Mention the number of students, number of sections, campuses, etc. that the measure assessed.**

In future years, users will be able to access the '**Past Findings**' tab. If the same measure was used in previous assessment reporting cycles, view actions and results for previous iterations of that measure to more effectively analyze how the results for the most recent iteration fit in to a longitudinal understanding of the Measure.

## Step 5. Adding Recommended *Actions (for future Plans)*

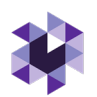

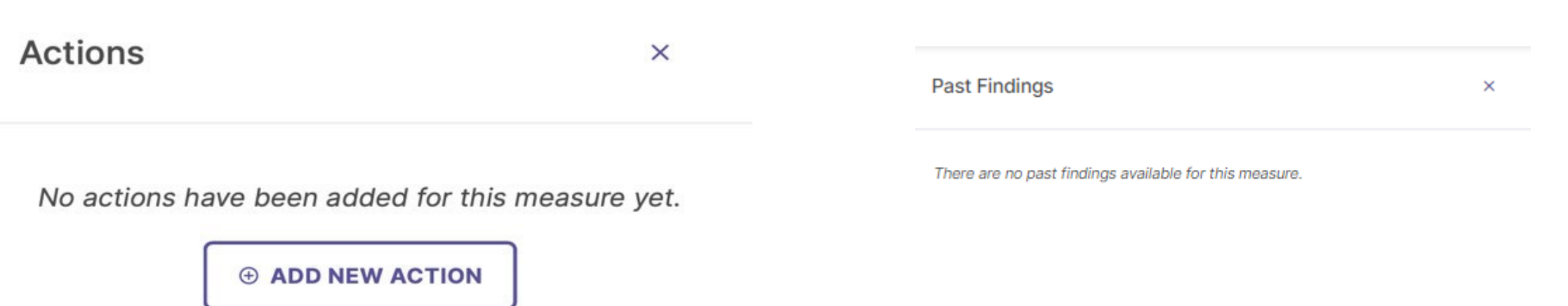

Once Results and Findings of program Measures are saved, follow-up actions based on that data are created, using Planning and Self-Study to track the progress of those actions.

After clicking on **Past Findings**, the right-hand side of the screen will pull up any past actions or results. To toggle between past actions and past results, use the icons indicated below. You will notice you can click on **ADD NEW ACTION** to enter an action for this particular year.

## Adding Recommended Actions, continued

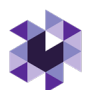

Once you have documented Results and Findings for an Outcome Measure, the next step is to document Actions based on the Results. Click **ADD NEW ACTION** to enter your action.

A new 'Add Action' section will pop up on the right-hand side of the screen. Choose the type of action intended to take from the list of options by clicking on the action.

Next, enter a description of your recommended action under '**Action Description**' and a R**ecommended Due Date** – all dates should be prospective, not retroactive. **CREATE ACTION**

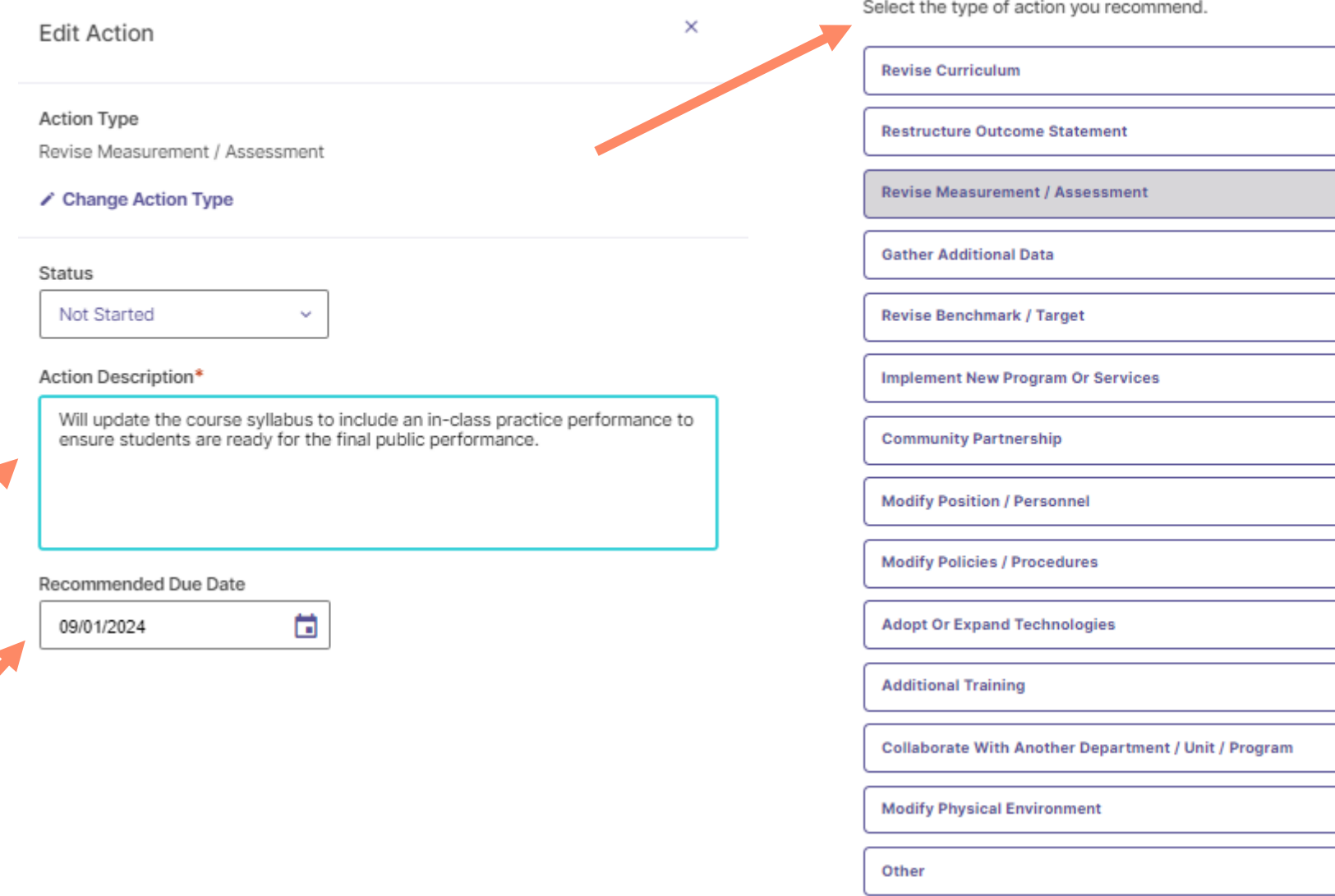

© Watermark 2021

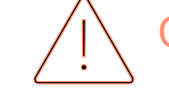

ick SAVE & CLOSE in the upper right-hand corner. Information will NOT automatically save.

## Step 7. Overall Outcomes Analysis

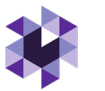

Once you 'Save & Close' you will be led back to the Outcomes Homepage and will automatically be asked to 'Analyze Outcome.' Analyzing the overall outcome is **required**. Click **ANALYZE OUTCOME**.

In this section you will provide an overall Analysis (narrative) of the Outcome and its *combined*  Measures (i.e., when multiple measures are recorded per Outcome).

Next, you will determine the overall outcome status of **Met/Not Met** by clicking the dropdown. (Note – if only one measure is used, this can mimic the Findings)

Finally, document Actions that are related to the outcome, but which are not related to a specific measure by clicking add new action beneath general actions. This is Action is optional.

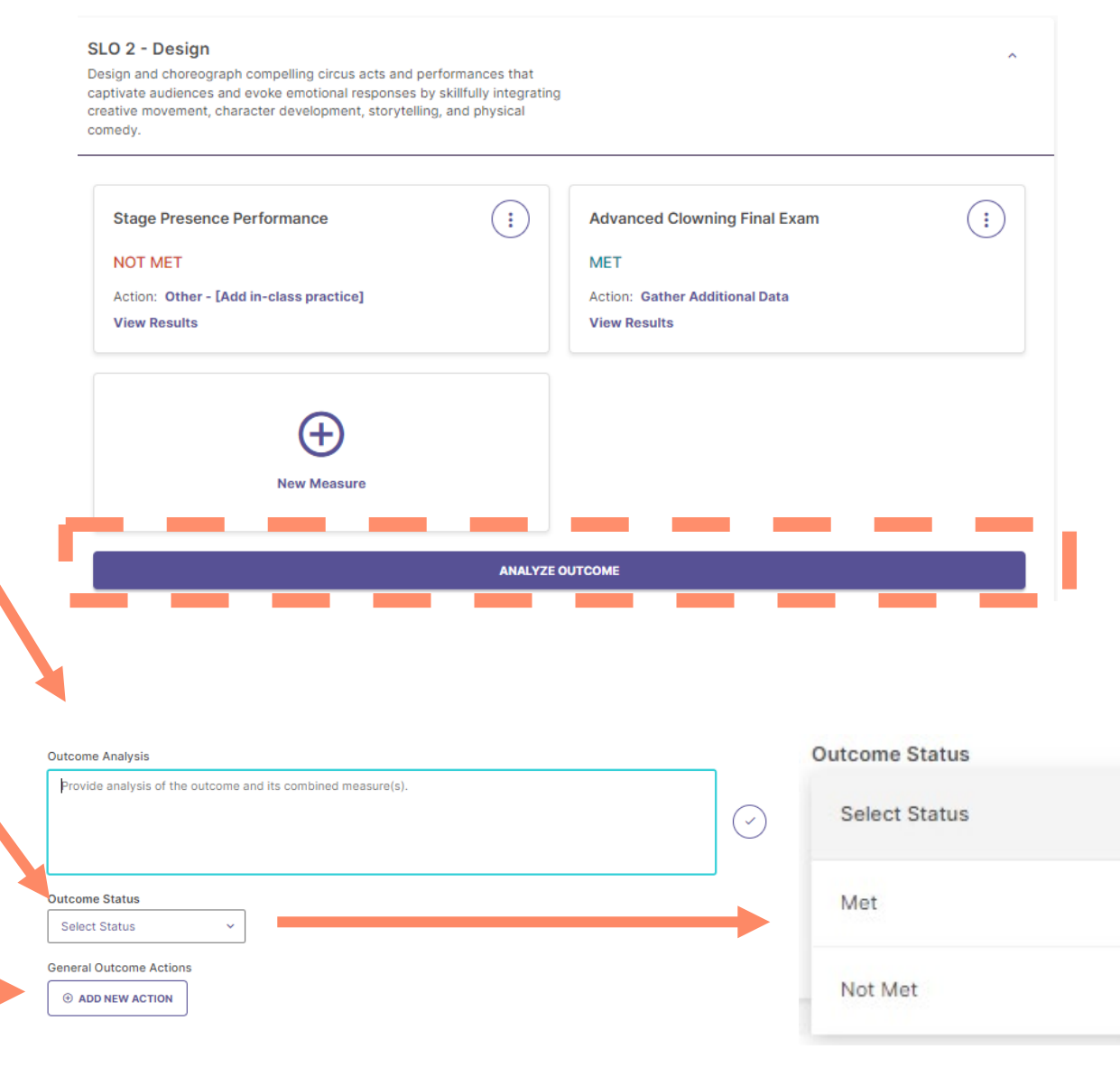

## Step 8. Submit For Review

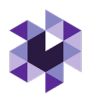

Once information has been entered for Measure, Results, Findings, Actions, and Analyze Outcome FOR ALL OUTCOMES selected, you will close the outcome by clicking the collapse icon **^**. This will take you back to the Outcomes homepage where you will see all outcomes for which information should be entered. Follow the same process for entering information, as described previously, for all other outcomes – Learning and the optional Success Outcomes.

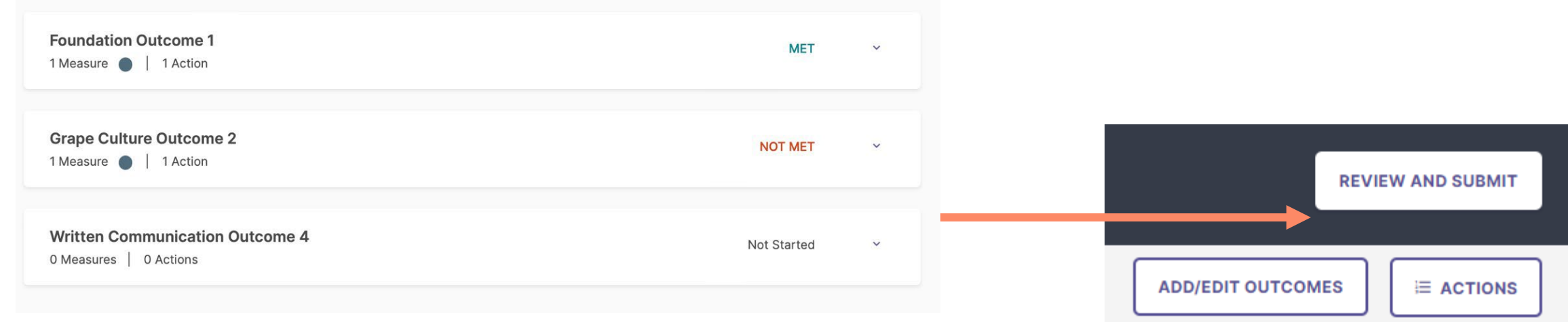

Once you click '**Review and Submit**' from the Outcomes homepage, you have two options to review (and edit if needed) before you are officially DONE.

### © Watermark 2021

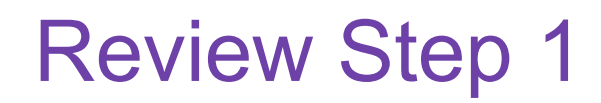

### **SLAR: Assessment Cycle 2022**

Reporting Year: Reporting Cycle 2022 Plan Admin: Tara Rose Due Date: 09/30/2022

BS in Wine & Science

### Review Assessment Report: BS in Wine & Science

Review your assessment report for this Program. You can continue to edit in the outcomes workspace by clicking "Edit". Once submitted, you will still be able to edit this report until it is permanently closed by the administrator

### SLAR: ASSESSMENT CYCLE 2022

**BS in Wine & Science** 

### **Mission**

This is my new mission. Teach students.

### Reporting Cycle 2022

BS in Wine & Science Learning Outcomes

### Foundation Outcome 1 MET

Explain and assess wine science and technology, production, microbiology, and chemistry.

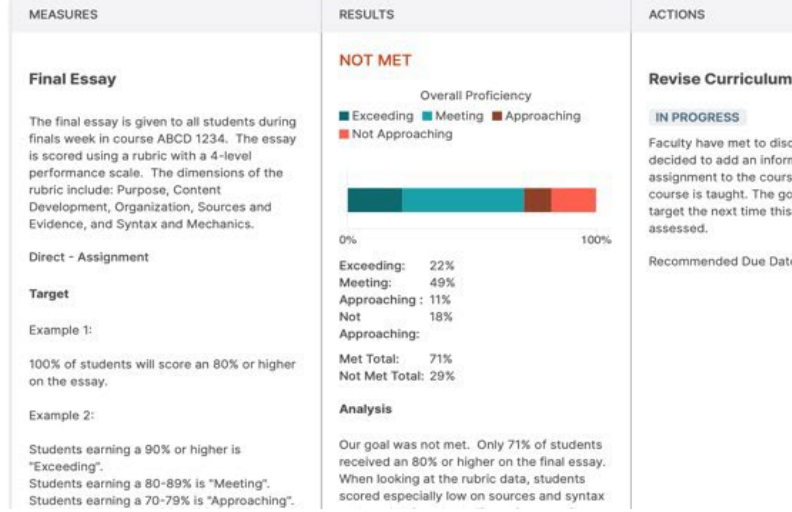

cuss the data and mation literacy se the next time the al is to meet our outcome is te: 08/10/2022

## Download as a PDF  $($

to review the entire report before submitting and also download a PDF version of the report. Once the review is complete, click **SUBMIT**. If you need to edit anything, click **EDIT**. Editing, will take you back to the Outcomes homepage. If you click submit, you get one more chance to review your report.

1st Review allows the Lead user

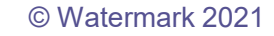

## Review Step 2 – Optional Comments

2nd Review allows the Lead user to add comments for other users to view. For example, if a faculty or staff member is entering information on behalf of the department once the report is marked in 2nd review status, the faculty or staff could @comment someone to review before clicking 'done'. An @comment triggers an email to the person mentioned (who must also have a Watermark account). The email will immediately be sent by @watermarkinsights (check junk mail if doesn't appear in inbox).

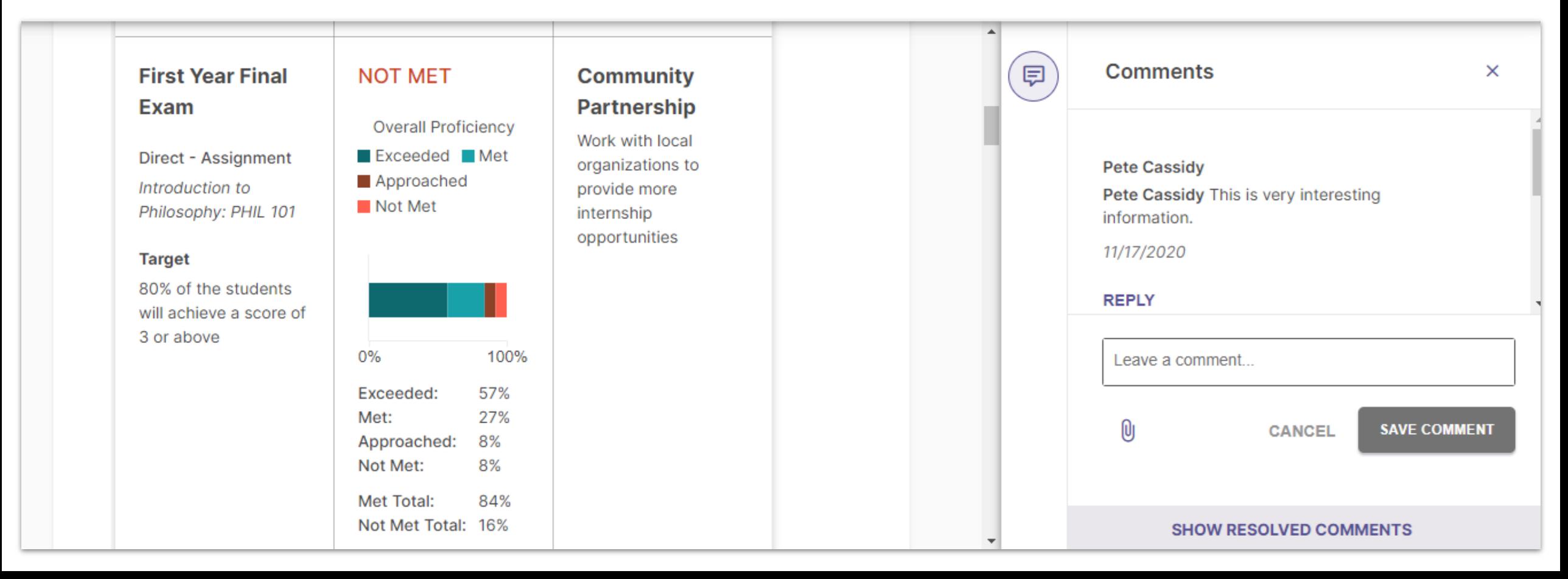

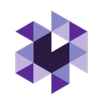

If you are satisfied with the report, click **DONE**. If you need to edit anything, click **EDIT**. Editing, will take you back to the Outcomes homepage. Don't forget to click **DONE**!

2023-2024 AY Assessment Cycle - Academic Plans  $\leftarrow$ Reporting Year: AY 2023-2024 Plan Admin: Shannon Helfinstine Due Date: 09/30/2024

**DEMO - Circus Arts BFA** 

Last Submitted: 07/27/2023

**EDIT** 

**DONE** 

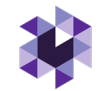

# Optional: Mapping Outcomes and Curriculum

© Watermark 2021

## Mapping Outcomes

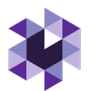

Planning & Self Study allows you to map outcomes to a hierarchy level above yours to demonstrate alignment across different levels of an institution.

Example: You can map Program Outcomes to Institutional Wide Outcomes, such as General Education outcomes, or specialized accreditor outcomes/standards/criteria. Check with the Kent State System Administrator to upload these for

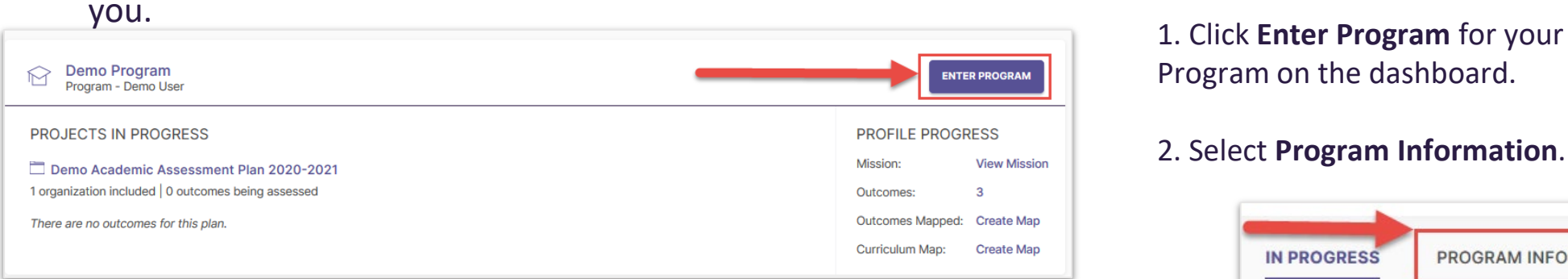

Program on the dashboard.

### 2. Select **Program Information**.

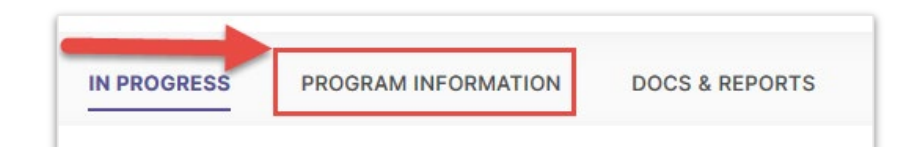

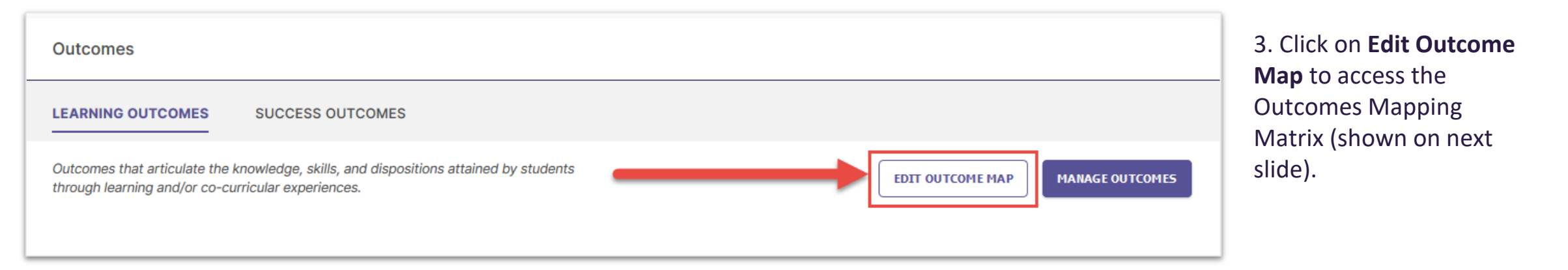

## Mapping Outcomes

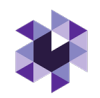

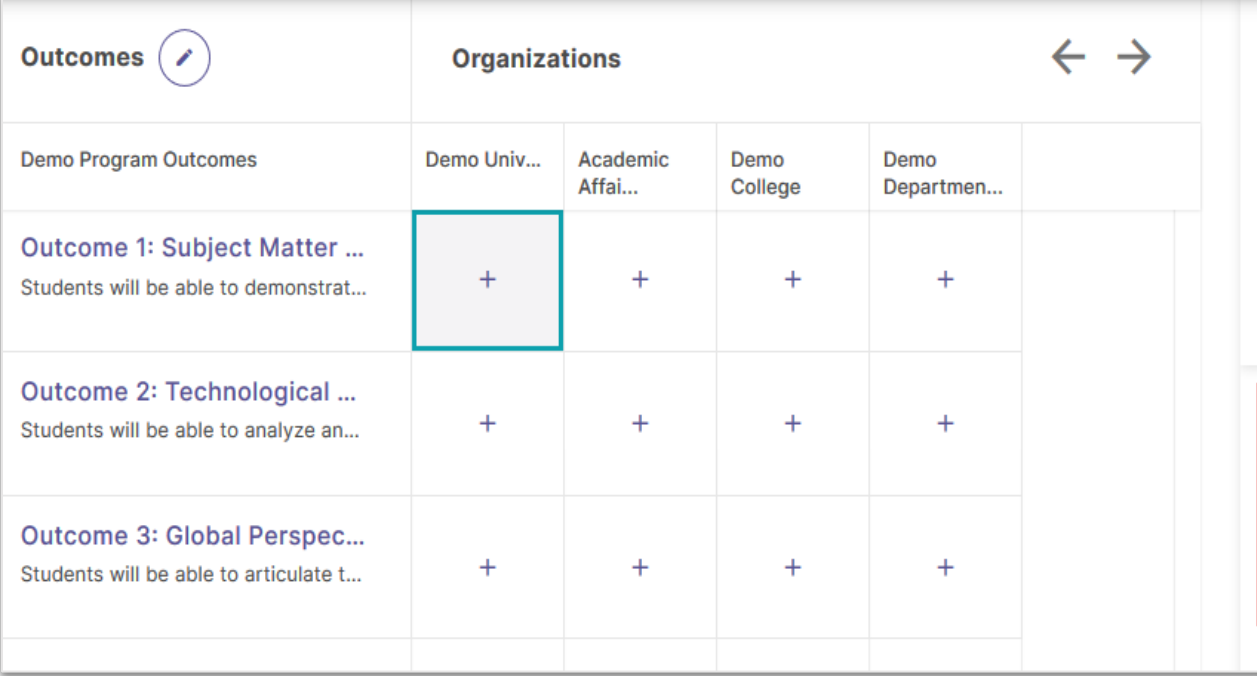

### Demo Program Outcomes

**Outcome 1: Subject Matter Expertise** Students will be able to demonstrate an understanding of the program's subject matter and apply their knowledge to solve practical problems in their field.

Map to: **Demo University** 

OInstitutional Learning Outcome 1 Gen Ed

□ Institutional Learning Outcome 2

□ Institutional Learning Outcome 3

1. Click the cell where the outcome intersects with an organization.

ົ×່

Aligned:  $\circ$  NO

This will open a new panel to the right of your matrix that contains the outcome set for the organization you selected.

2. To align your organization's outcome to one or more outcomes in the selected organization's outcome set, check the box to the right of those outcomes.

3. Don't forget to click **Create** or **Update** to save your changes!

### OPTIONAL but RECOMMENDED:

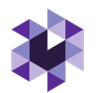

## Creating Curriculum Maps (Programs Only)

**NOTE:** You must have Learning Outcomes and Courses associated with your program in order to use the Curriculum Map feature. Check with the Kent State System Administrator to upload courses with course titles and descriptions for you.

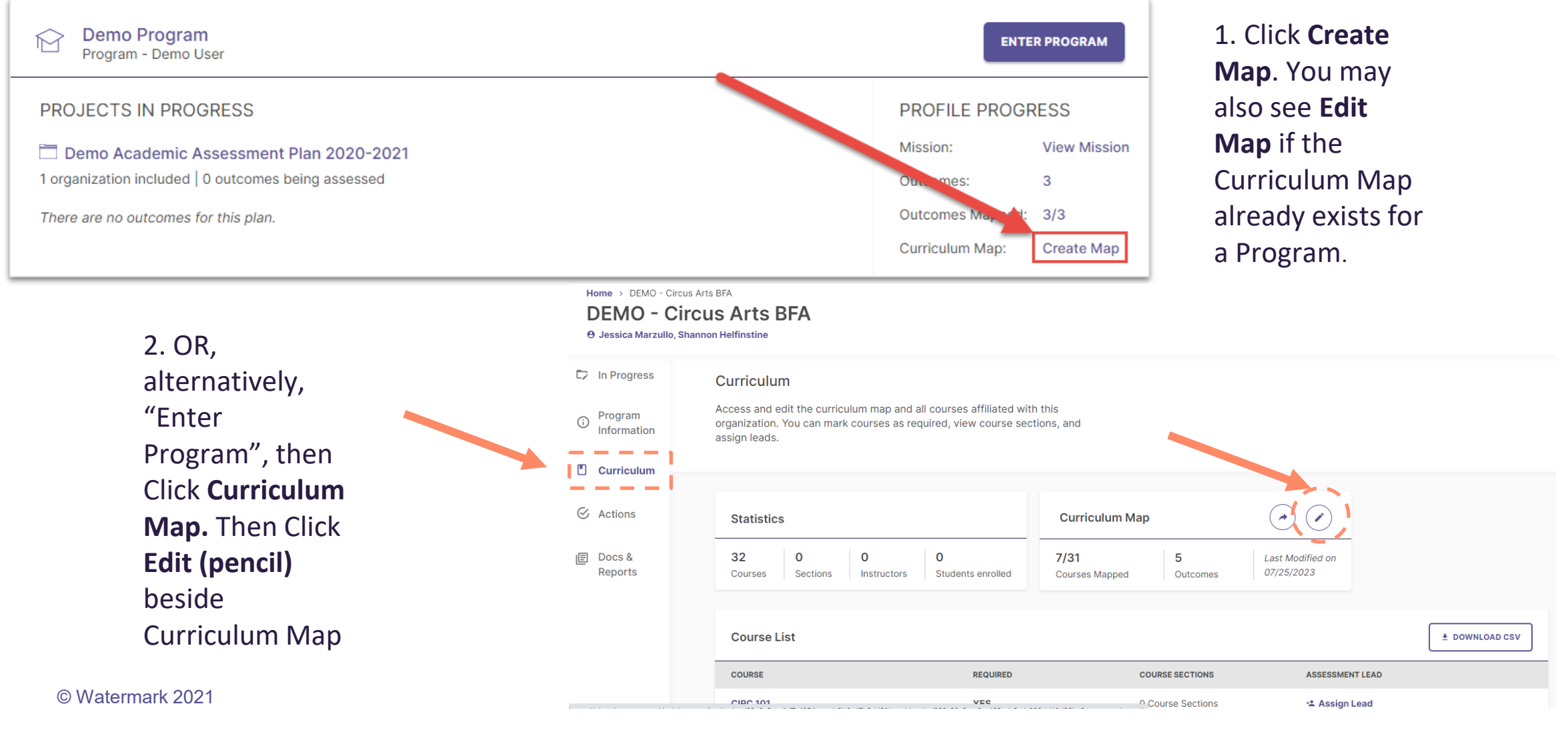

## Creating Curriculum Maps: Associating with an Outcome

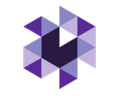

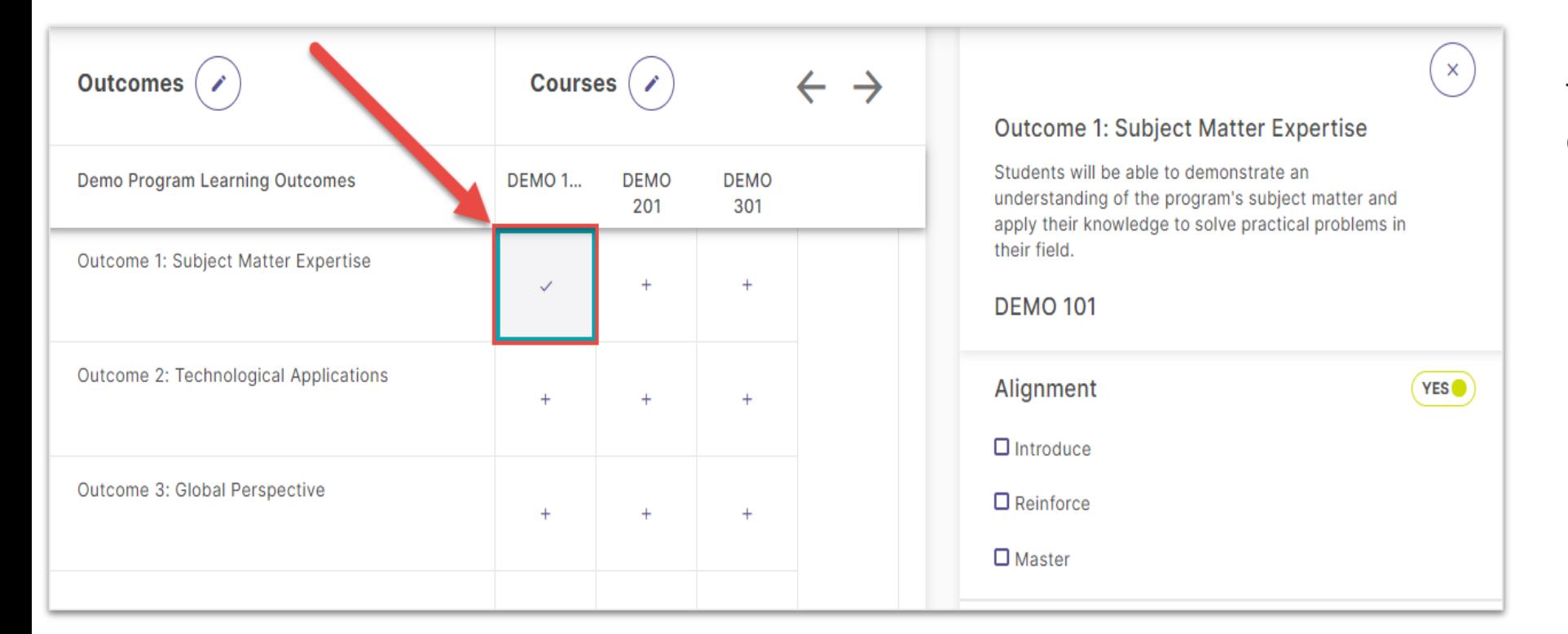

To associate an Outcome with a course:

- 1. Click the cell where that outcome intersects with the desired course.
- 2. Use the checkboxes in the right panel to choose to which level (e.g., **Introduce, Reinforce, Master**) an outcome is aligned to a course.
- 3. (OR Unselect Alignment if Assessment Levels are not assigned or alignment is unknown)

### Adding Measures to Curriculum Maps

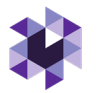

### **NOTE:** You must have Learning Outcomes and Courses associated with your Program in order to utilize the Curriculum Map feature.

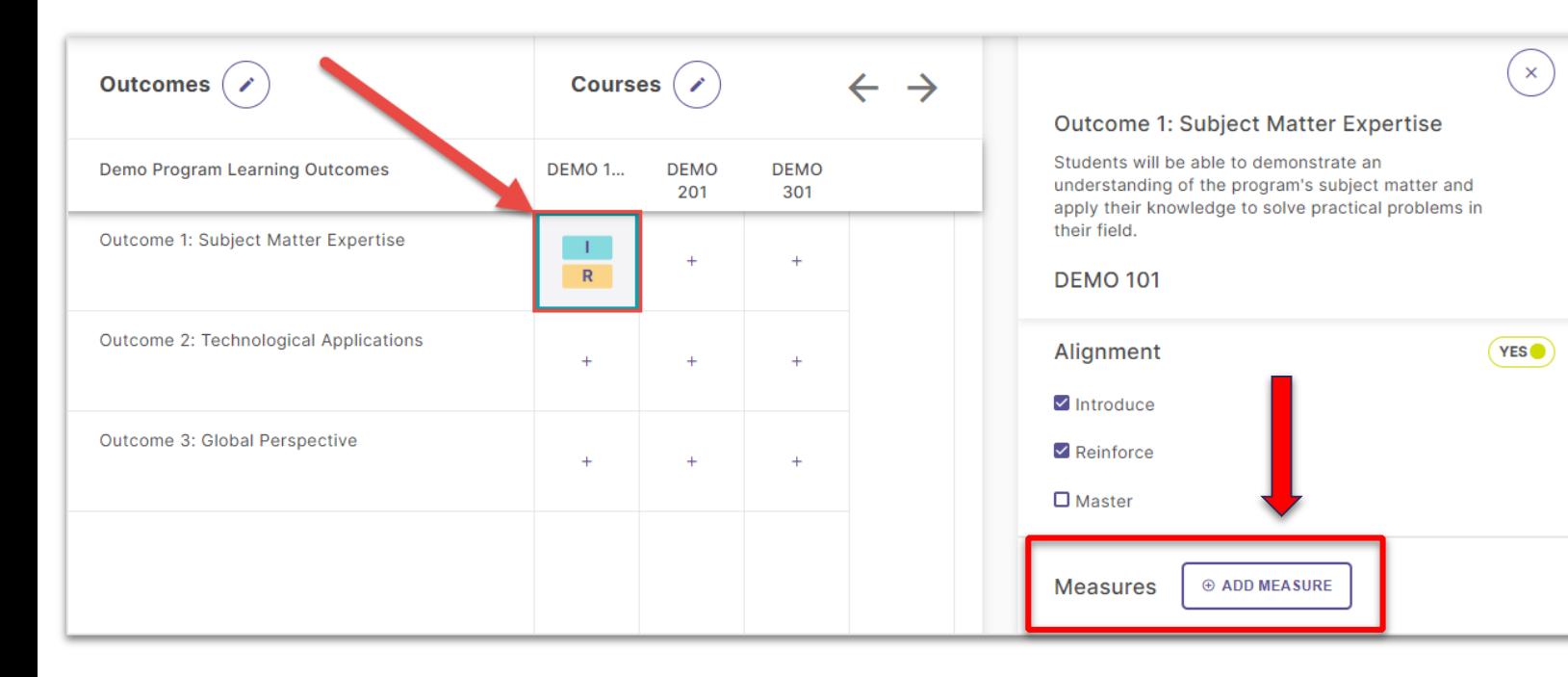

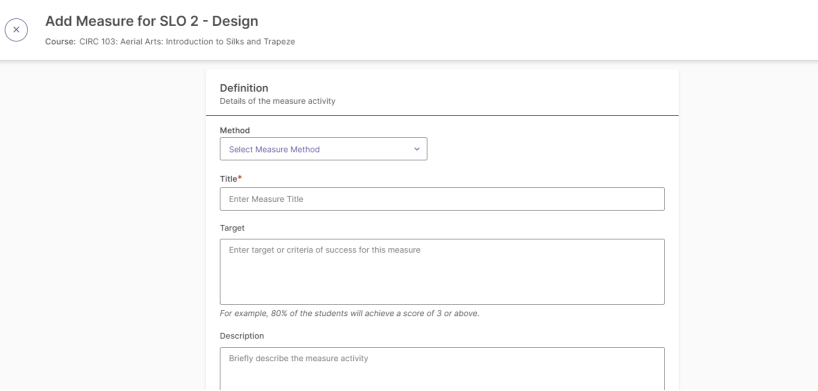

1. You can also document **assessment measures** for outcomes that are associated with certain courses in a program. Click +**ADD MEASURE**

### 2. Enter:

- The **method** from the dropdown menu
- **Title**
- **Target**
- **Description**

3. Then, click **Add** in the upper right-hand corner.

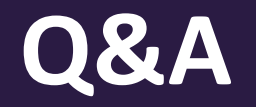

# Thank you!

Contact [assessment@kent.edu](mailto:assessment@kent.edu) with any questions, concerns or additional training